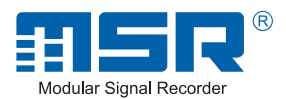

by

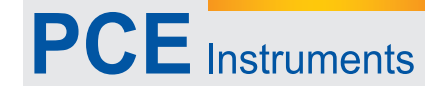

PCE Americas Inc. 711 Commerce Way Suite 8 Jupiter FL-33458 USA From outside US: +1 Tel: (561) 320-9162 Fax: (561) 320-9176 info@pce-americas.com

PCE Instruments UK Ltd. Units 12/13 Southpoint Business Park Ensign way Hampshire / Southampton United Kingdom, SO31 4RF From outside UK: +44 Tel: (0) 2380 98703 0 Fax: (0) 2380 98703 9 info@pce-instruments.com

www.pce-instruments.com/english www.pce-instruments.com

# MSR 145 Manual Air Humidity Meter

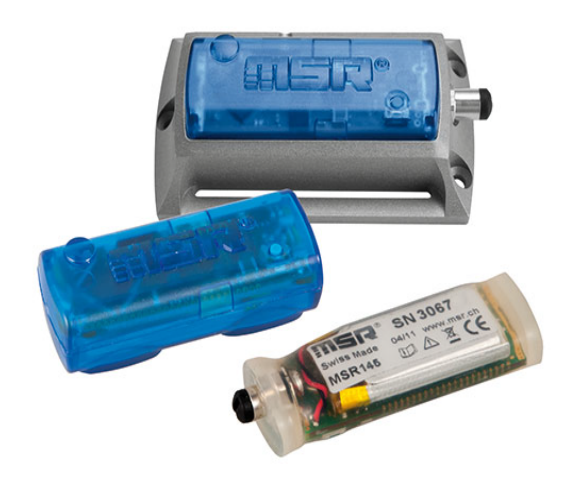

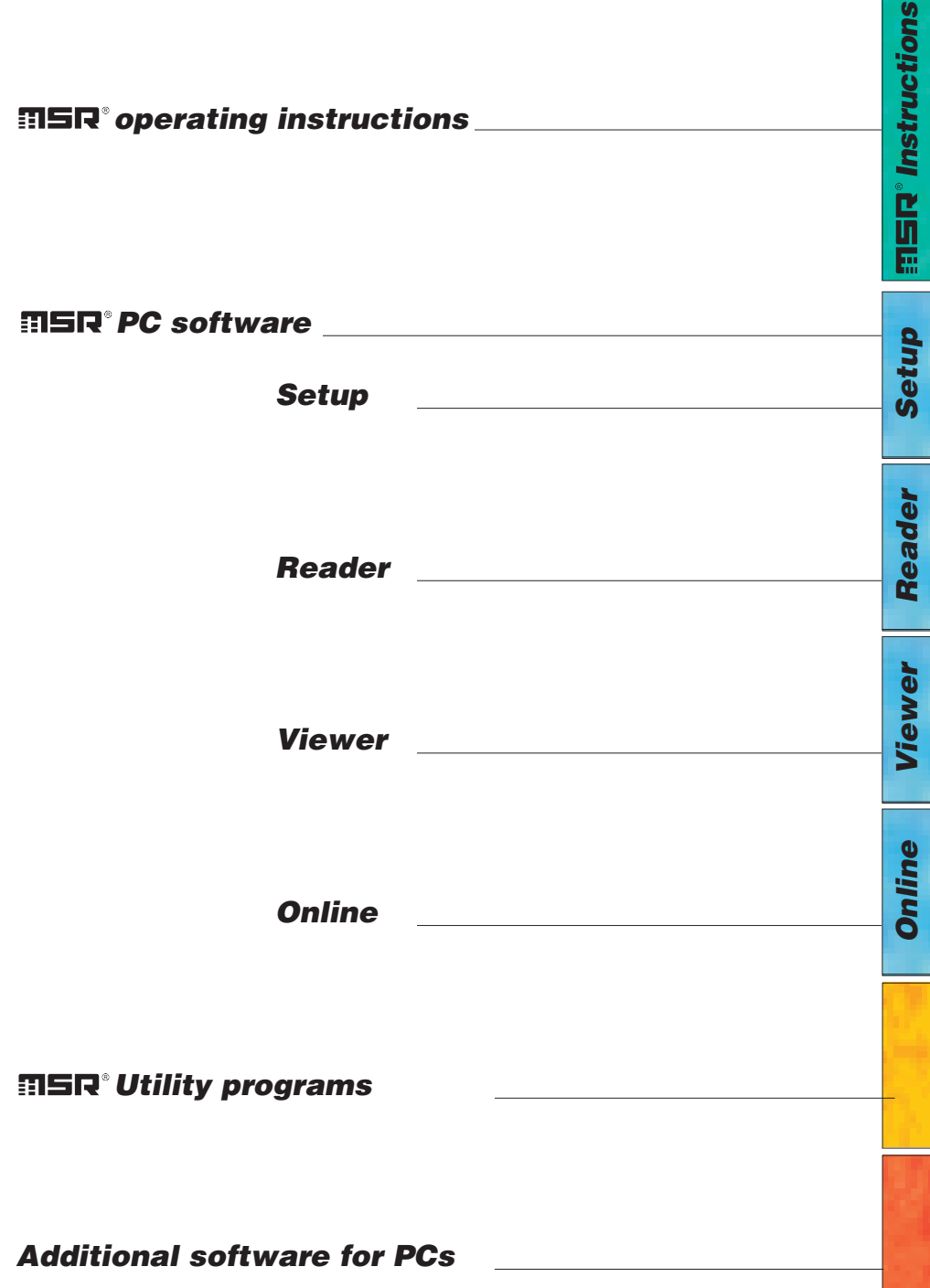

#### **Contents**

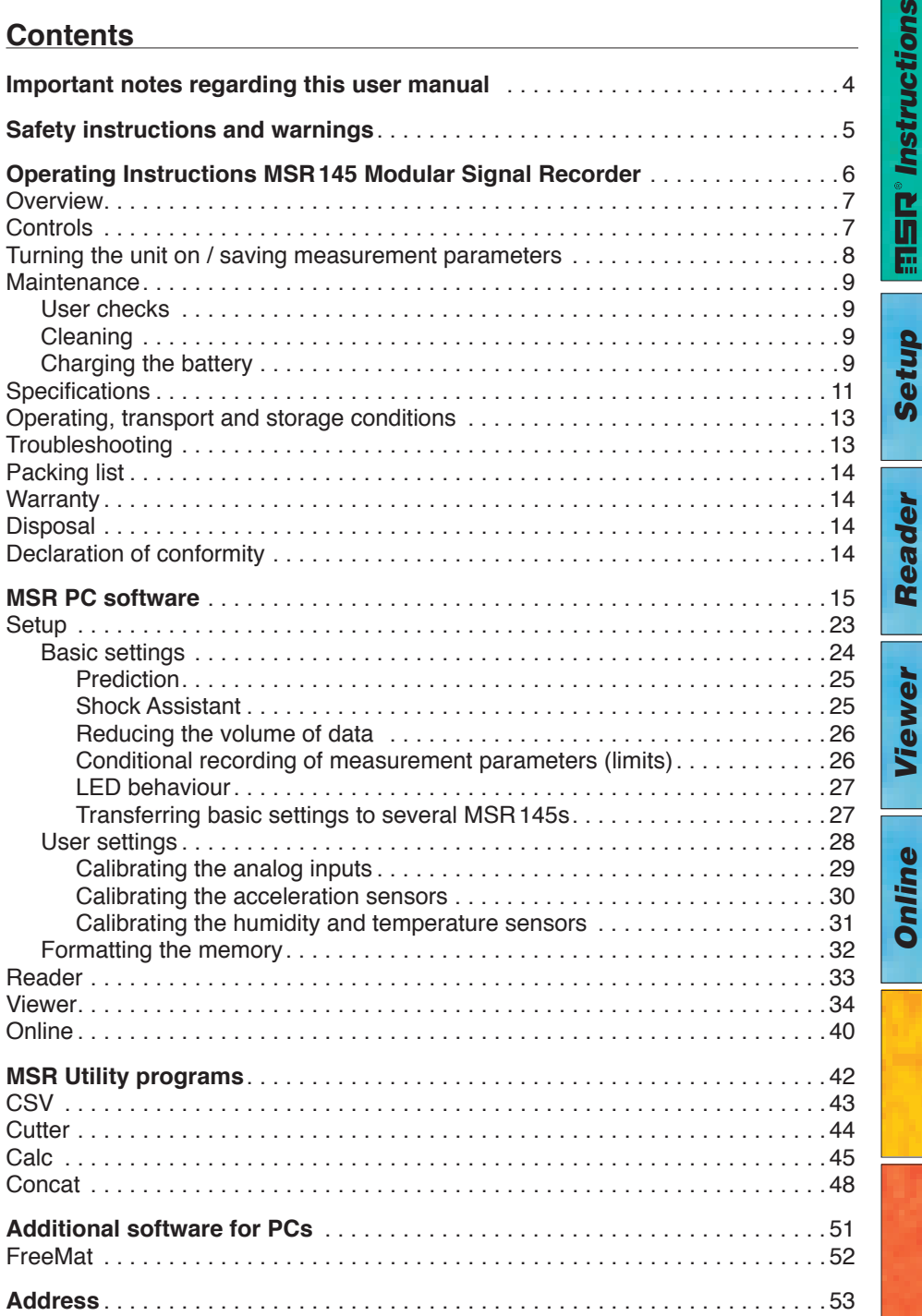

suo

<span id="page-3-0"></span>In this manual notes of particular importance are presented as follows:

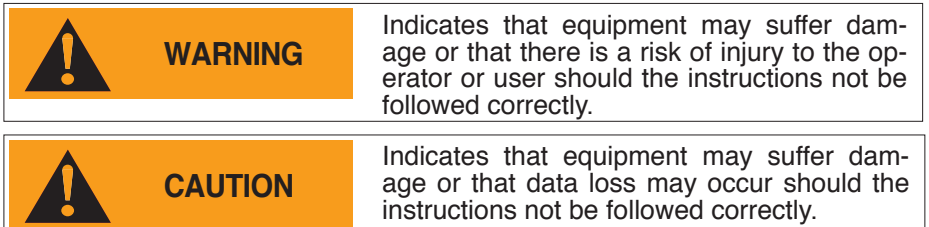

#### **Conventions**

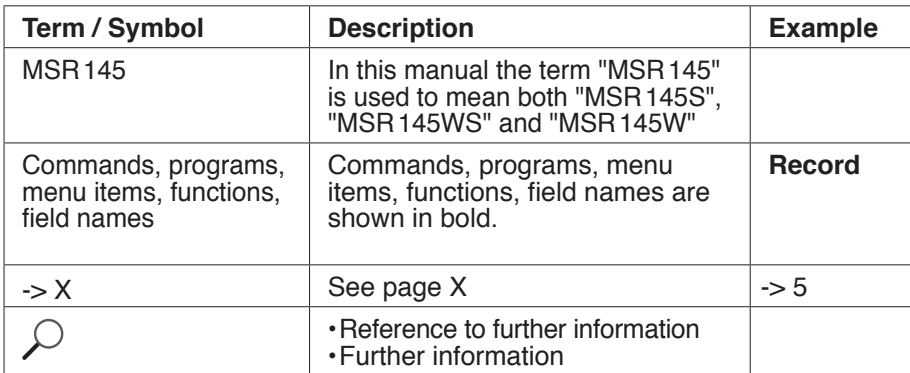

#### **WARNING**

- <span id="page-4-0"></span>• Read the operating instructions carefully before using the MSR145 or the MSR software. This will protect you personally and avoid damage to the unit.
- The MSR145 is a unit for recording and displaying measurement parameters and may not be used for safety-related applications.
- • Before using the MSR145 check the unit itself and all cables for visible signs of damage and never operate a damaged MSR145. A damaged MSR145 can endanger operator safety! Should the MSR145 not function perfectly or appear to be damaged, send it to MSR Electronics GmbH for repair.
- • Ensure that no fluids enter the MSR145's casing. Fluids cause corrosion damage and short-circuits inside the MSR145.
- The MSR145 must never be opened or modified. The manufacturer cannot be held liable for damage resulting from use other than that for which the unit is intended, or from improper operation of the unit.
- • Never use an MSR145 with <sup>a</sup> leaking battery. Should <sup>a</sup> battery leak be de- tected ensure that the electrolyte does not come into contact with the skin, the eyes or the mouth. Should this occur, thoroughly rinse the affected area with water for at least 15 minutes. Consult a doctor. Do not breathe in any vapours emitted. Immediately clean the electrolyte from the MSR145 using a soft cloth and dispose of the cloth subsequently.

#### **CAUTION**

• Ensure the proper disposal of an obsolete MSR145 and USB connection cable -[>14](#page-13-1).

*Setup*

**印写に。** Instructions

*Reader*

Reader

*Online Instructions*

*Viewer*

# <span id="page-5-0"></span>*Operating Instructions*

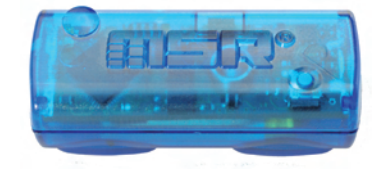

# *MSR145S*

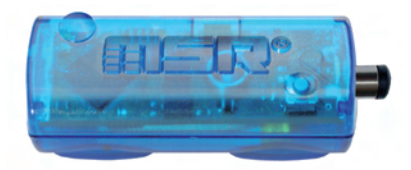

# *MSR145WS*

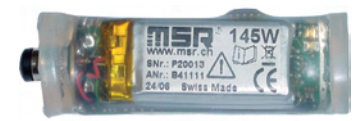

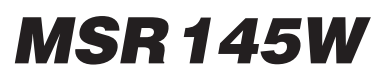

#### <span id="page-6-0"></span>**Overview**

The MSR145 is a miniaturised universal datalogger for measuring and recording different physical measurement parameters. It contains a temperature sensor, a humidity sensor with integrated temperature, a pressure sensor and a 3-axis ferred to a PC either once data logging is completed or during the data logging process.

The MSR PC program enables users to customise the way in which the MSR145 measures and records data according to their requirements. The integrated clock (RTC) allows data from as many MSR145 units as required to be synchronised and merged into a single data record.

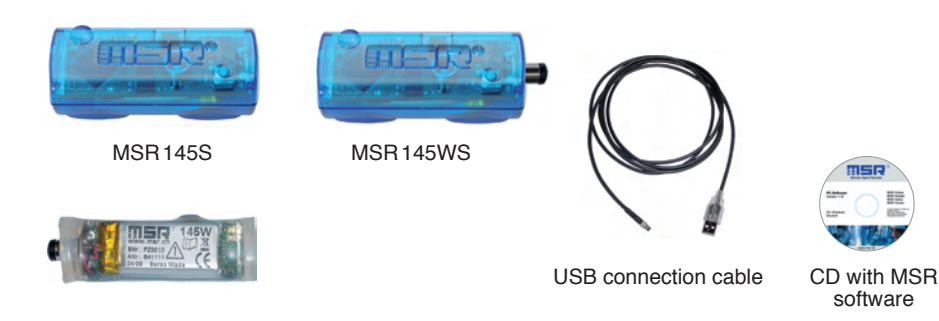

#### **Controls**

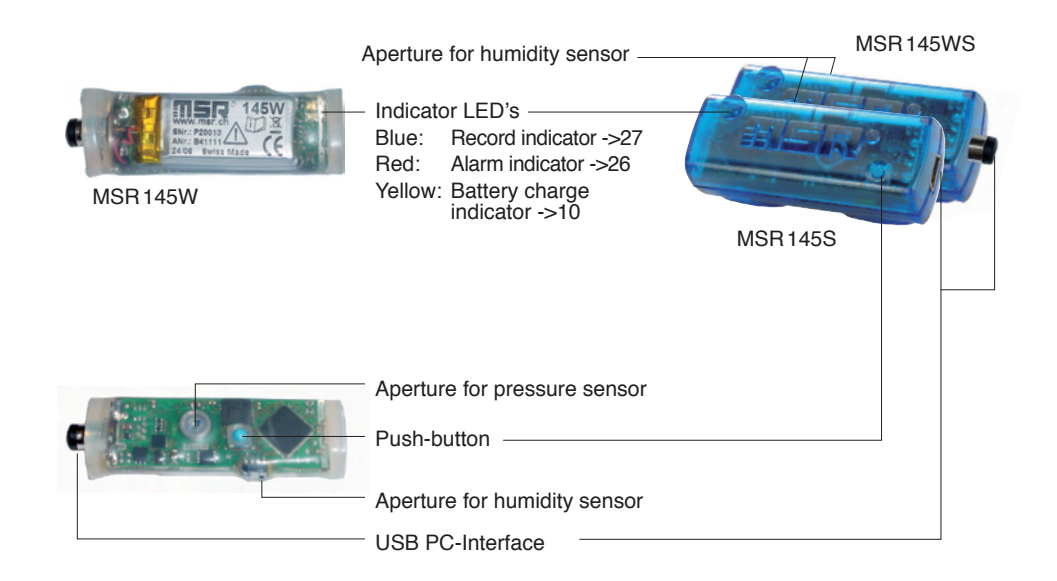

#### <span id="page-7-0"></span>**Turning the unit on / saving measurement parameters**

The storage properties of the MSR145 are determined using the **Setup** program\*.

Control of measurement parameter storage can be either time activated, value activated or by pushing the push button.

\***Setup** is an MSR PC program (see **Setup** chapter -[>23\)](#page-22-1).

#### <span id="page-8-0"></span>**Maintenance**

#### **User checks**

- Check the MSR 145 before each use.
- Before using the MSR145 check for visible signs of damage.
- Check the functions of the MSR 145.
- Never use an MSR 145 that is damaged or not functioning perfectly. Never use damaged accessories.
- Ensure that the battery is sufficiently charged for the required period of use.

Should the MSR145 not function perfectly or should damage become apparent send the unit to MSR Electronics GmbH for repair. Repairs may only be carried out by MSR Electronics GmbH or an authorised dealer. Defective or damaged components may only be replaced with manufacturer's original parts.

#### **Cleaning**

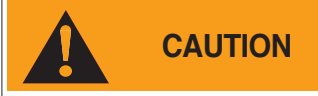

- • MSR145S: Ensure that no fluids enter the MSR145's casing. Fluids will cause corrosion damage and short circuits.
- Never use corrosive or abrasive cleaning agents or polishes.
- • Cleaning agents containing additives such as alcohol will cause the case to become matt and/or brittle.
- • Clean the MSR145 when necessary.
- Always disconnect the MSR145 from the PC before cleaning.
- Use a cleaning agent suitable for plastic or a cloth dampened with water and soap.

#### **Charging the battery**

The battery is not fully charged on delivery and should be charged for approx. 3 hours before using the MSR145 for the first time.

Charge the MSR145: • Before each use<br>• At least every six months

Method:

• Connect the MSR145 and the PC using the USB connection cable.

 Notes: 

- • Ensure that the PC remains switched on.
- The yellow LED illuminates during charging (continuously).
- Charging is completed after a maximum of 3 hours.
- Recorded data is non-volatile and remains in the unit's memory even when the battery is exhausted.
- Never store the MSR145 with a discharged battery. See -[>13](#page-12-1) (storage conditions).

#### <span id="page-9-0"></span>**Meaning of the yellow lamp when a USB device is connected**

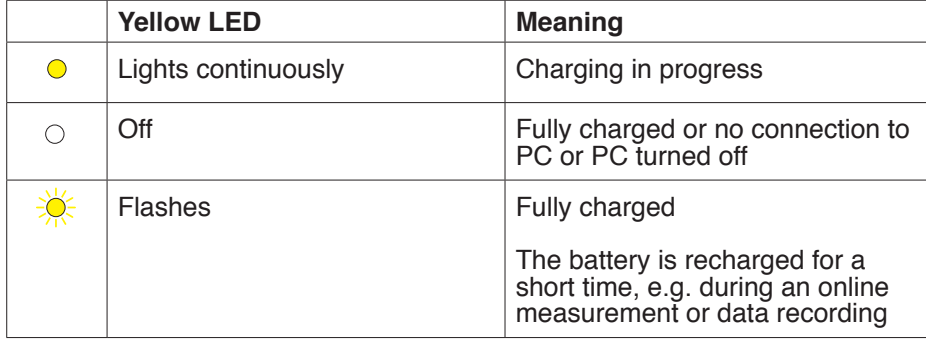

#### <span id="page-10-0"></span>**Specifications**

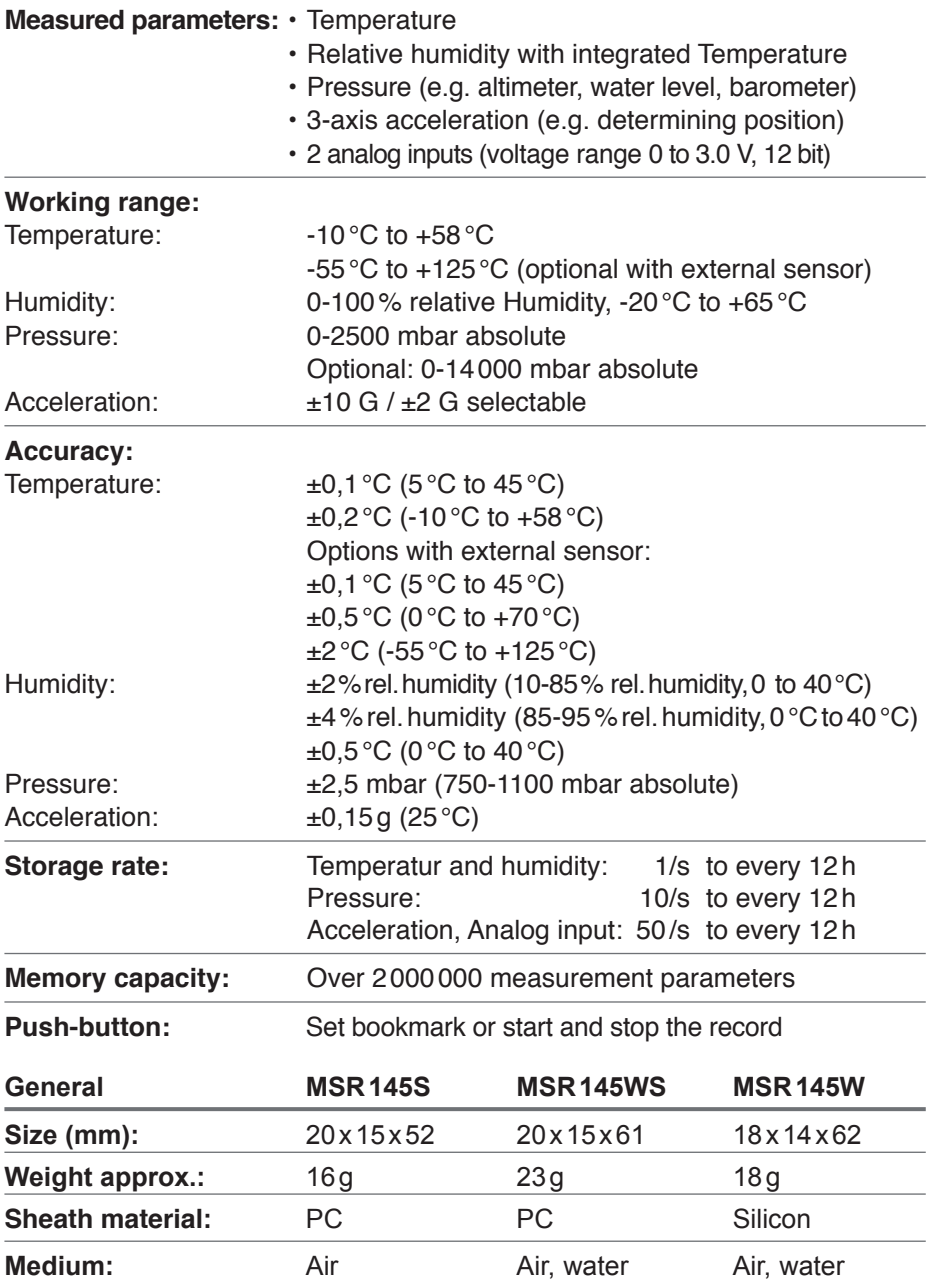

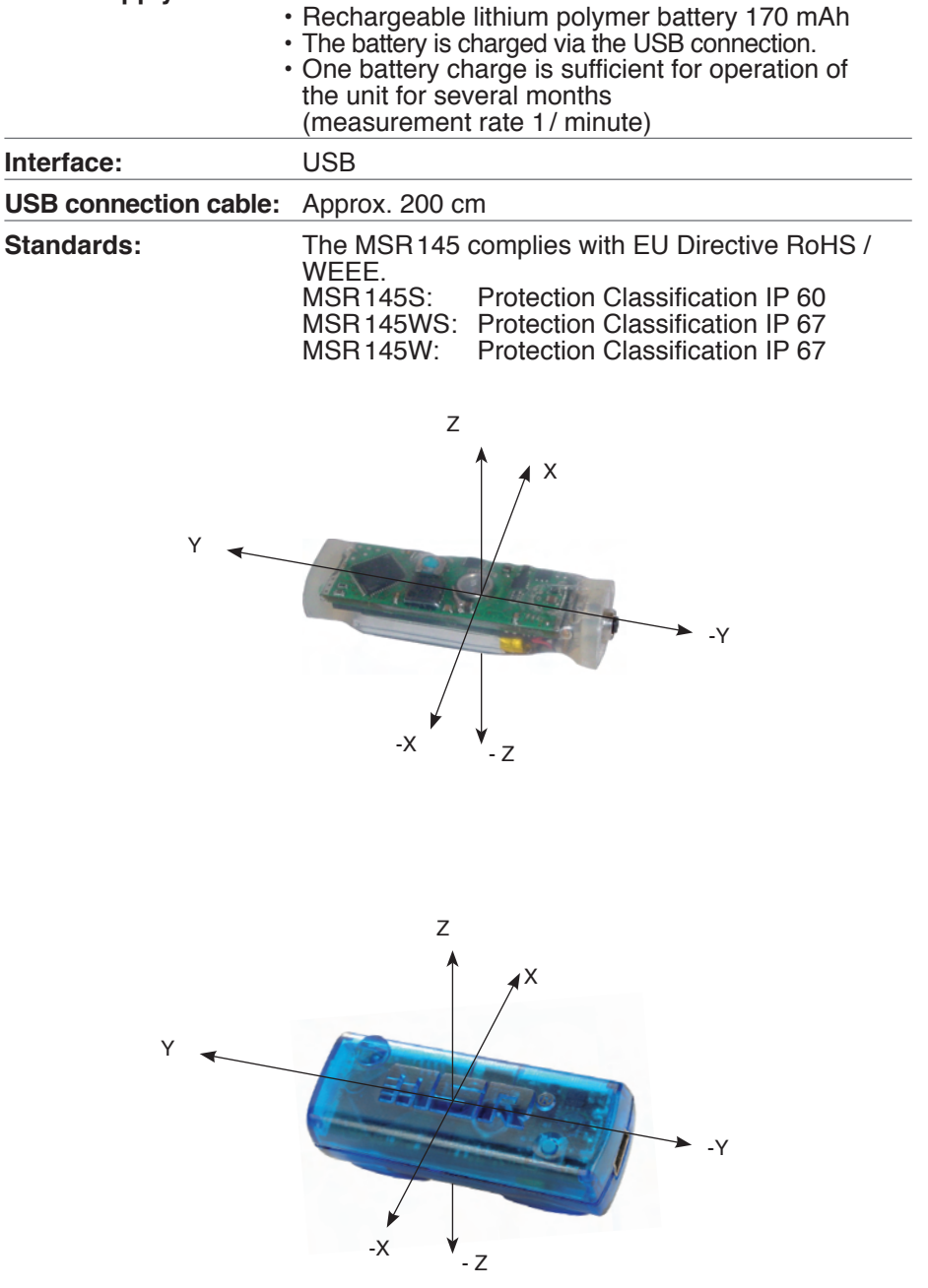

#### <span id="page-12-0"></span>**Operating, transport and storage conditions**

- Protect the MSR145 from excessive exposure to the sun and other sources of heat. Avoid heavy impacts. • Do not place heavy objects on top of the MSR145. • Only store the MSR145 in <sup>a</sup> dry, dust-free environment.
- 
- 

#### **Operating conditions:**

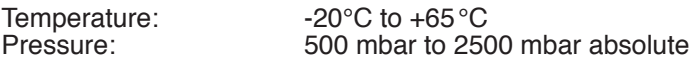

#### <span id="page-12-1"></span>**Optimal storage and transportation conditions:**

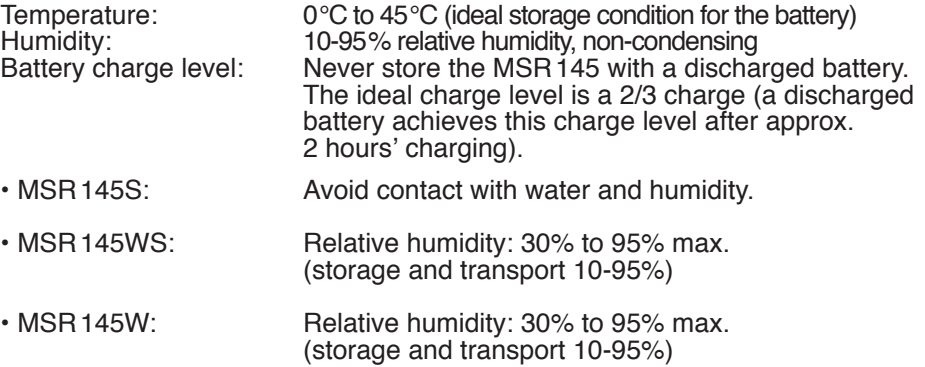

#### **Troubleshooting**

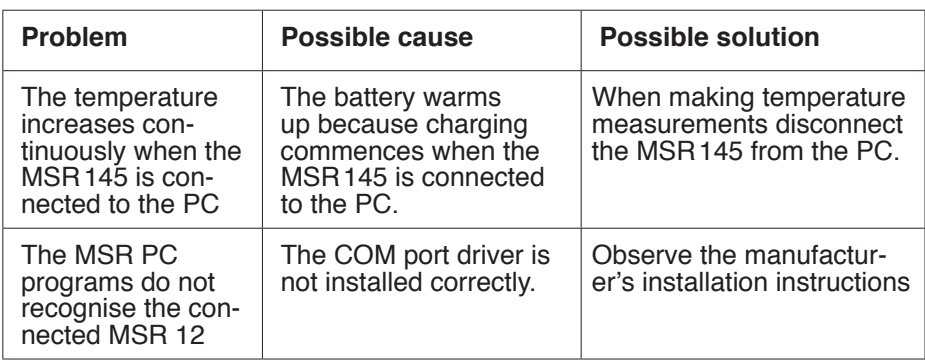

#### <span id="page-13-0"></span>**Packing list**

• MSR145S, MSR145WS or MSR145W

Options: • Additional sensors • Adapter for connecting further sensors

- • CD including:
	- User manual
	- MSR PC software
- MSR145 USB connection cable
- • Warranty card

#### **Warranty**

See warranty card.

#### <span id="page-13-1"></span>**Disposal**

 $\in$ 

Take the MSR145 to a municipal waste disposal centre or return it to MSR Electronics GmbH. The MSR145 must not be disposed of in normal domestic waste.

#### **Declaration of conformity**

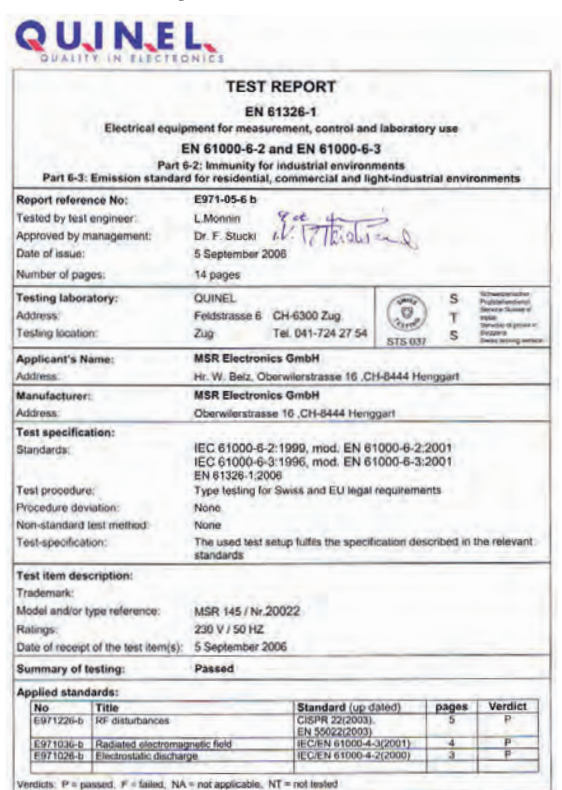

### <span id="page-14-0"></span>**PC software**

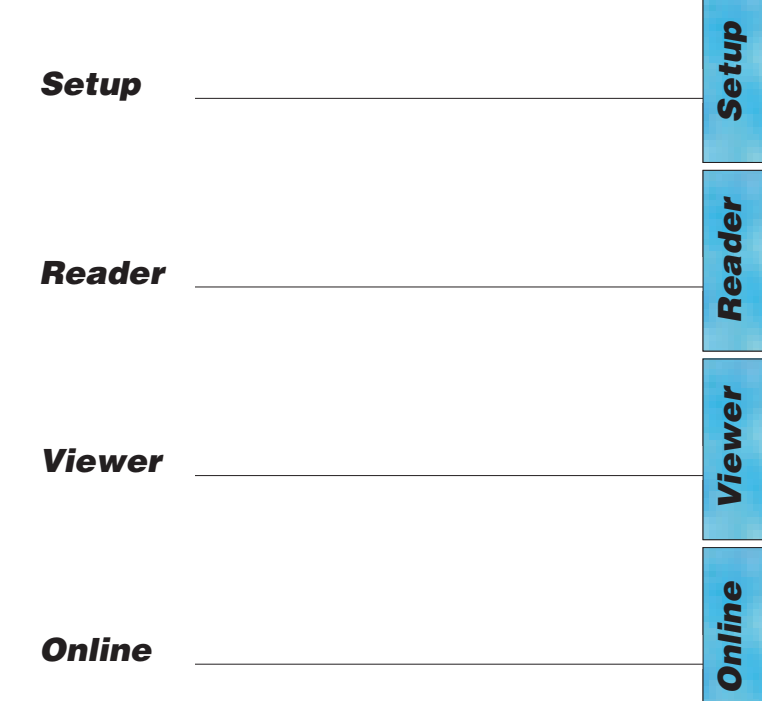

# **FISR PC software**

#### **Overview**

External processing of MSR145 data is carried out using the MSR PC software programs **Setup**, **Reader**, **Viewer** and **Online**. The MSR PC programs can be used for all MSR types.

The **Setup** enables the properties of the MSR145 to be customised to user's requirements.

The **Reader** allows the user to transfer measurement parameters to a Windows PC. The **Viewer** is used to display data graphically or in table form or to export it as a text file (\*.csv).

With the help of **Online** users can view measurement parameters and curves "live" on a PC.

#### **Installation of the MSR PC software on a PC**

For installation you will require Windows administrator rights.

Insert the CD containing the MSR PC software into the computer's CD-ROM drive. The installation procedure starts automatically\*. During installation select: **Run MSR Modular Signal Recorder now**.

#### **Completing installation**

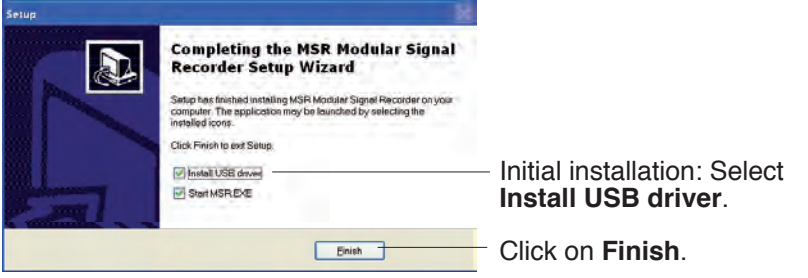

The MSR symbol  $\blacksquare$  appears on screen.

If the PC is not set up for automatic installation, proceed as follows:

- 1. Click **Start > Run**
- 2. Click **Find** > **Look in**: (set to CD drive).
- 3. Select the file **Install\_MSR.exe** and **Open**.
- 4. In the **Run dialog box** click **OK**.
- 5. The installation process will begin.
- 6. Follow the instructions and select: Run **MSR Modular Signal Recorder**
- **now**. 7. During the initial installation select Install USB driver. See above, **Com- pleting installation**.

#### **Starting the MSR Software**

The MSR software may be started by clicking on the MSR symbol  $\blacksquare\blacksquare$  or via **Start** > **Programs** > **MSR** > **MSR**.

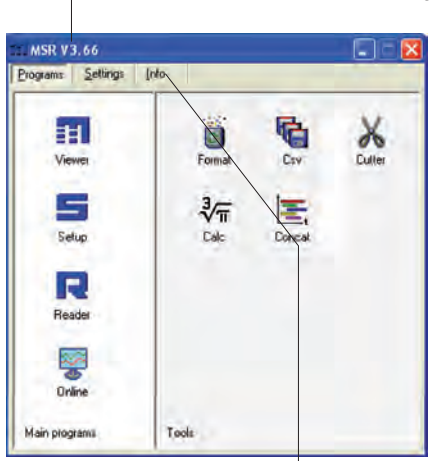

Version number of MSR CD

MSR program window

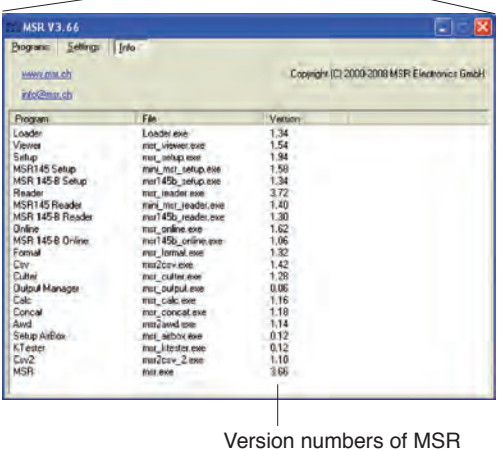

PC programs

#### **Uninstalling**

The software is uninstalled via the computer's operating system (Programs > MSR > Uninstall MSR).

#### **System Requirements**

- • Windows 95 or higher
- • USB port

#### <span id="page-18-0"></span>**Preparation**

Before using the MSR PC programs **Setup, Reader** and **Online**, the following preparations must be completed:

- • Use the USB connecting cable to connect the MSR145 with the PC.
- Before first use: Using **Figure 10 and Settings** Before first use: Using **Settings** > **MSR**.
- Select the rule by which the **Setup, Reader** and **Online** programs are to search for the required MSR\*.

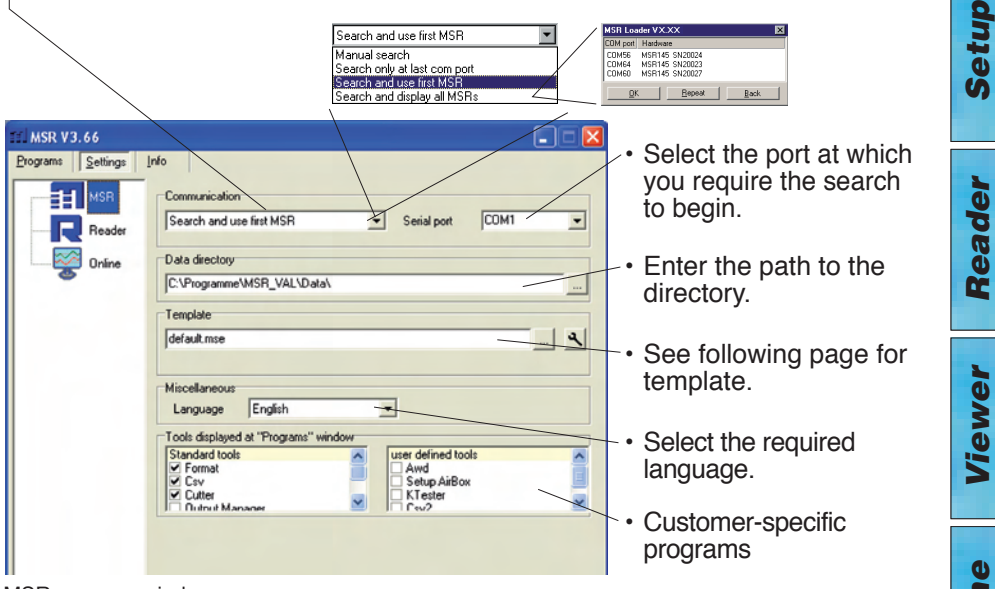

MSR program window

\* One of the following windows will appear if a connection to an MSR cannot be established using the current rule.

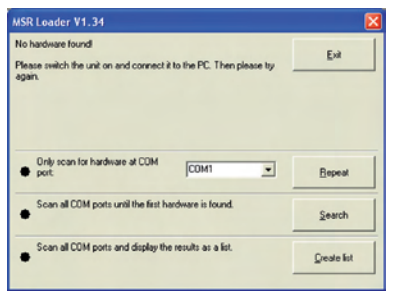

Im Setup:

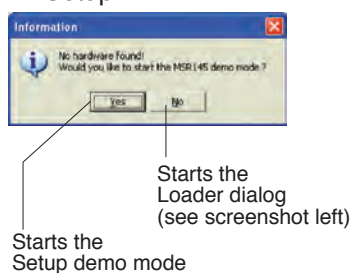

Loader Dialog

*Online*

# *Setup*

Reader *Reader*

#### **Template**

The template, selected via **Setting** > **MSR** (\*.mse), defines which sen sors the **Reader** reads out as standard or are displayed in **Online**. The template sets the colour of the trace, the positioning of its axis (left, right) and gives the sensors a name ("HUM, T1" is required to be displayed as "outside temperature", for example). Templates can be produced on the basis of examples contained in **Viewer** (-[>34](#page-33-1)).

#### **Example**

The temperature curves are required to be blue and oriented on the right hand axis in all display modes.

- 1. Assign right hand axis and blue colour shades to temperature in **Viewer**.
- 2. Save as template (Bluetemp.mse).
- 3. Generate new templates for **Reader** and **Online**: Select MSR program window, **Settings MSR** > **Template** , enter new name and path (Temperature.mse), then **Open**.
- 4. Open the still blank template (Temperature.mse) using  $\blacktriangle$ .
- 5. **Import** the template that was created in **Viewer** (Bluetemp.mse). Select the required sensors (tick in checkbox) in the **Module** column and confirm with **Accept**.
- 6. Edit the displayed list: First select a sensor in the **Module** column and then choose **Edit**.
- 7. Change the name "HUM, T1" to "Outside temperature", and **Accept**.
- 8. Continue to make the necessary adjustments and confirm them with **Accept**.

*Online*

#### <span id="page-20-0"></span>**Pre-adjustments - Reader**

Enter the required options for the **Reader**\*\* via **Settings** > **Reader**.

\*\*Data records are transferred from the MSR145 to a PC using the **Reader**.

Once data transfer is complete the **Reader** creates a data record (\*.msr) from each logged record, names it and saves it in the corresponding directory. The bottom-most option allows the user to alter the suggested filename and loca tion.

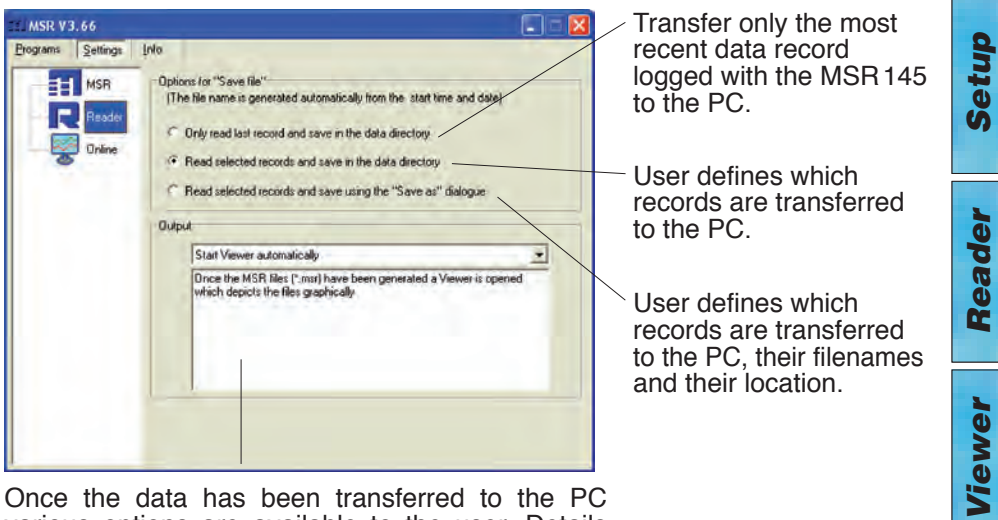

Once the data has been transferred to the PC various options are available to the user. Details may be found in the text window.

**Example: "Automatically generate a text file"**  In addition to the MSR format file, the **Reader**  creates a text file (\*.csv), which can be opened with programs such as  $e.g.$  Microsoft Word or Excel.

#### **Pre-adjustments - Online**

The functions described on this page are currently not available with the MSR145.

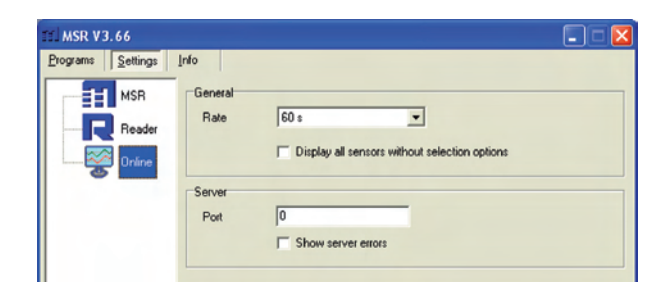

#### **Completion of the preparatory measures**

Upon exiting **Settings** the PC saves the settings that were last entered. The default settings can be reinstated by selecting **Settings** > **MSR** > **Default**.

Once entry of the settings is complete, select **Programs** and start the required program.

Note: The following instructions assume that the preparations for using the MSR PC programs have been completed.

*Setup*

# <span id="page-22-1"></span><span id="page-22-0"></span>**Setup**

**Setup** is used to select the sensors for which the MSR145 is required to save measurement parameters, to enter the measurement frequency and to set the behaviour of the MSR's memory. In **Setup** you can also define the start time for data recording and stop data recording.

The following subjects are dealt with in the **Setup** chapter:

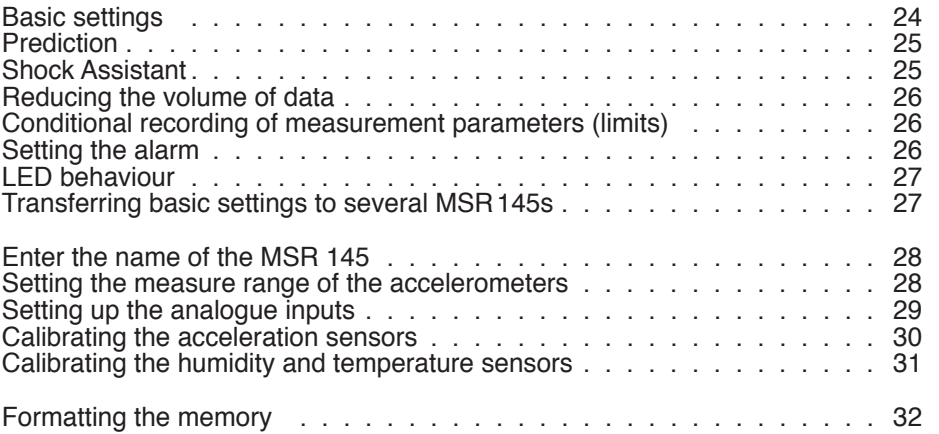

# *Setup*

#### <span id="page-23-1"></span><span id="page-23-0"></span>**Basic settings**

Note: This page describes the most commonly used settings – the **Basic set- tings**. Information on further settings can be found on the following pages.

- Complete the preparations (->[19](#page-18-0)).
- Start **Setup** (Setup symbol).
- • Under **Read basic settings**, read the configuration saved in the MSR145.
- Edit the **Basic settings** according to your requirements.
- Transfer the new configuration and the start conditions to the MSR145 with **Write basic settings**.

<span id="page-23-2"></span>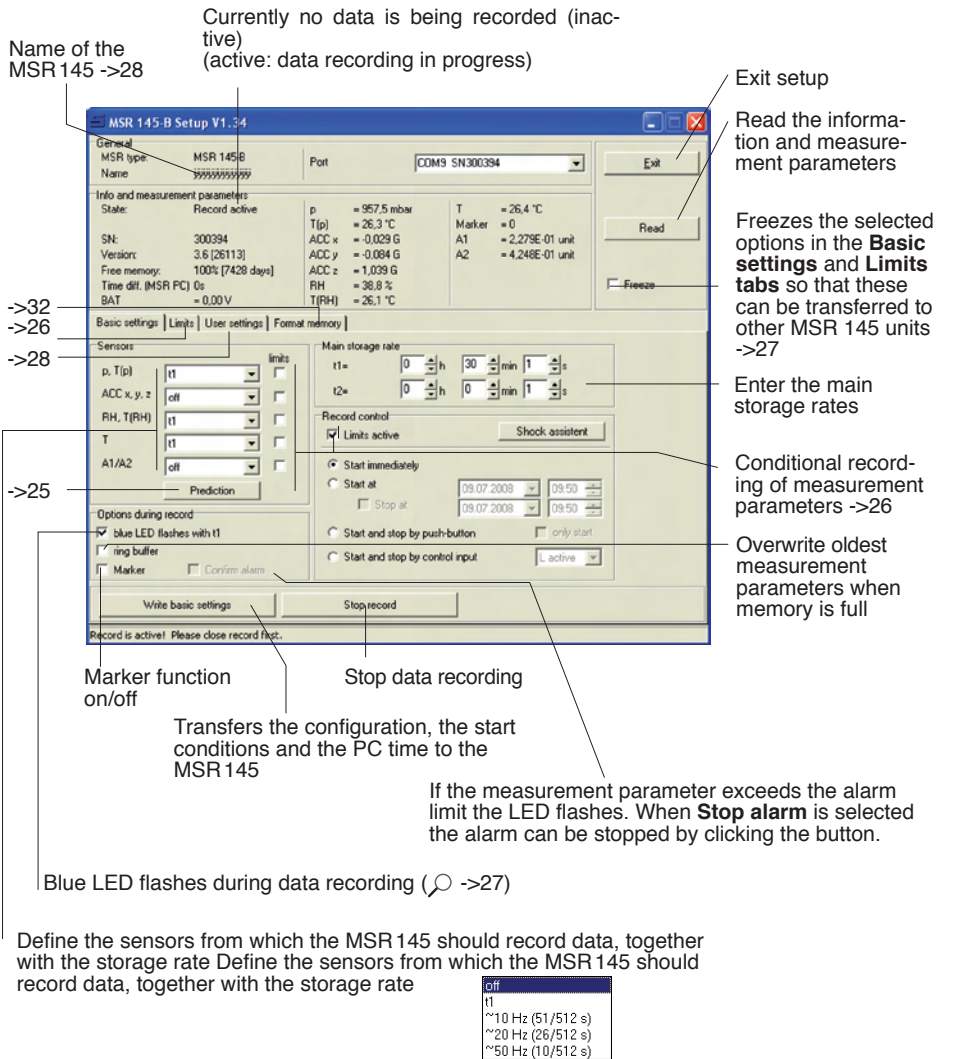

#### <span id="page-24-1"></span><span id="page-24-0"></span>Prediction

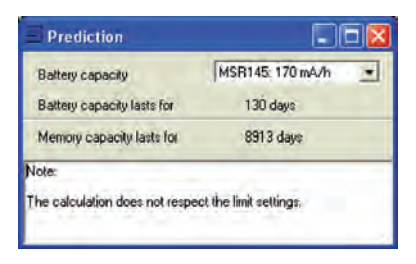

The maximum amount of data that can be recorded is influenced by:

- The number of sensors<br>• The measurement rate
- 
- The battery capacity

With each click on **Prediction** (**Basic settings**) the program generates an approximate prediction using the selected basic settings.

Note: The Limit settings are not taken into account here.

# *Setup*

#### <span id="page-24-2"></span>Shock Assistant

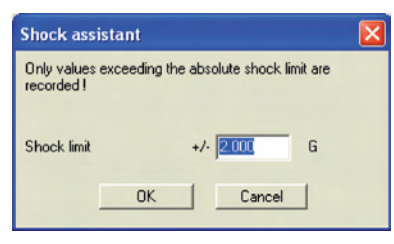

Using the Shock assistant you can rapidly configure the MSR 145 for a shock measurement (conditional recording of accelera- tions).

Menu access via **Basic settings** > **Shock assistant**.

Only those acceleration values are recorded that exceed the value set for the threshold limit. Acceleration due to gravity over and above the measurement is not taken into account.

The figure input for the threshold value is set as the limit for the X, Y and Z axes of the accelerometer. The accelerometer and limits are activated, 50Hz is used as the measurement rate.

Note: Other settings are not affected.

#### <span id="page-25-2"></span><span id="page-25-0"></span>Reducing the volume of data

When making extensive recordings it is recommended that all sensors that are not required be "turned off". This prevents unrequired measurement param- eters from being saved.

- • Under **Basic settings** turn "**off**" all unused sensor groups (see next section).
- • To turn off individual sensors within one sensor group proceed as follows: Set the cut-in condition such that they are not activated during the planned recording (e.g. > 200°C) (see next section).

#### <span id="page-25-3"></span>Conditional recording of measurement parameters (limits)

If for example, you require only to record temperatures above 5°C and less than 20°C, use the following procedure

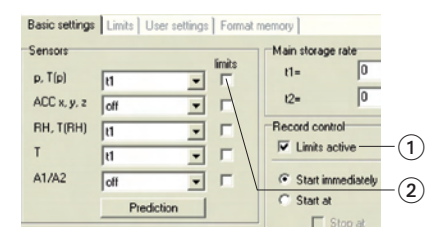

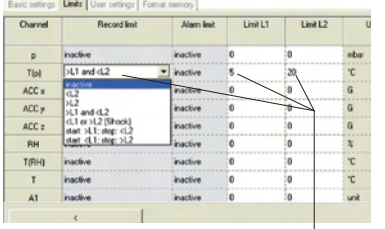

The MSR145 only records measurement parameters from the sensor T(p) above 5°C and less than 20°C

• Activate Limits active  $(1)$  and the corresponding temperature sensor  $(2)$ .

The **Limits** tab opens.

- • In the columns **Record Limit**, **Limit L1** and **Limit L2** enter the cut-in condi tions for the sensor.
	- • Return to the **Basic settings** with and click **Write basic settings**. The limits will only be trans ferred to the MSR with **Write basic settings**.

#### <span id="page-25-1"></span>**Setting the alarm limit**

The MSR145 can display an alarm if a certain measurement parameter drops below or exceeds a certain value. When the alarm condition occurs the red LED flashes once per second until the data recording is stopped or the alarm function is exited (-[>24](#page-23-1)).

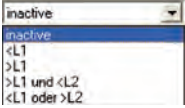

Inputting the alarm condition is carried out in the same way as setting the cut-in conditions (see section **Conditional recording of measurement parameters**). In the **Alarm Limit**, **Limit L1** and **Limit L2** columns enter the alarm conditions. The alarm limits can be displayed in **Viewer**.

#### <span id="page-26-1"></span><span id="page-26-0"></span>LED behaviour

The behaviour of the blue LED is defined via **Setup** > **Basic settings**.

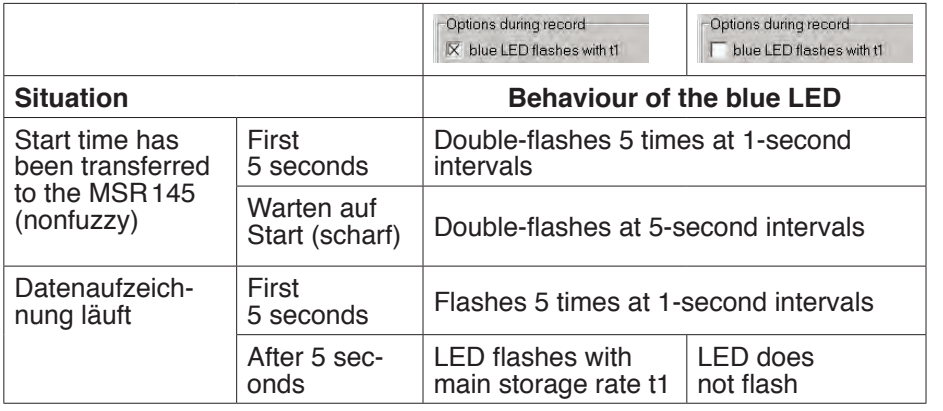

#### <span id="page-26-2"></span>Transferring basic settings to several MSR145s

Use the following procedure to transfer basic settings that have already been input to several MSR145s:

- 
- Start **Setup**.<br>• Connect the MSR145 to the PC. (If several MSR145s are connected to the PC, select the COM port of the required MSR145).
- • Enter the required values in the **Basic settings tab**.
- • Set the cut-in and alarm conditions in the **Limits** tab.
- • Use **Write basic settings** to transfer the basic settings to the MSR145.
- • Disconnect the MSR145 just configured and connect the next MSR145 to the PC.
- 
- Select the new MSR 145 via COM Port.<br>• **Caution!** If you wish to import the information and measurement para-**Interact in Fourier Caution in Fourier Connected MSR 145, you must first select the option Freeze** -[>24,](#page-23-2) so that the settings in the **Basic settings** and **Limits** tabs are not overwritten!
- Transfer the basic settings to the MSR 145 with **Write basic settings**.
- Note: It is also possible to configure differently equipped MSR145s with a single basic setting. One MSR145 may for example, not be equipped with any analogue inputs. The setup program then simply does not write any data to the settings saved in the MSR 145 for those analogue inputs.
- If a connected MSR deviates too greatly from the first MSR, this message appears:

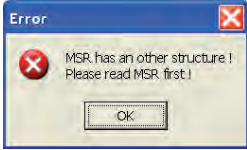

#### <span id="page-27-3"></span><span id="page-27-0"></span>**User settings**

<span id="page-27-2"></span>.

To display the configuration saved in the MSR 145 select the **Basic settings** tab 1 and click **Read basic settings**. The settings are now displayed in the **User setting**s tab.

<span id="page-27-1"></span>The changes made in the User settings tab and its sub-menus will only be transferred **CAUTION** to the MSR 145 after clicking Write user settings  $(2)$ . Enter date of last calibration and comment  $(1)$ Basic settings | Limits | User settings | Format memory | Info Calibration Enter the Name of logger www.youtube Date and info 01.01.2000  $\overrightarrow{www}$  $\overline{\phantom{a}}$ name of the Analog inputs Humidity and Temperature MSR 145 Offset Gain Unit Format Calibration Inactive  $\mathbf{v}$ Inaktive  $\overline{\mathbf{v}}$ A1 0.000E+00 9.995E-04 **unit**  $\overline{\phantom{0}}$ Point 1 Target<br>Actual A2 0,000E+00 9,995E-04 unit Point 2 Factory settings | Target<br>Actual Acceleration senso Measure range Change values  $C.26$ Factory settings | Calibrate  $C$  10G Write user settings  $(2)$ Select the measure range of the acceleration sensors. **Calibrate analogue inputs Calibrate acceleration sensors** Here you can enter the offset (zero Calibrate the acceleration sensors as required manually via **Calibrate** ->[30](#page-29-1) or activate the point) and gain, calculate them via **Calibrate** -[>29](#page-28-1) with the help of an **factory settings**. assistant or you can reset them to the **factory settings**.

Note: The fields available for input are dependent upon the respective MSR 145.

<span id="page-28-1"></span><span id="page-28-0"></span>The analogue digital converter (ADC) of the MSR 145 converts an external voltage U between 0.0V to 3.1V into an internal digital signal D between 0 and 4095. This signal D is converted to the value displayed A using the linear equation  $A = m^*D + n$ . Here m represents the gain and n the offset (zero point).

Two options are available for calibration:

- a) For the high and low point the required target values  $(1)$  and the corresponding ADC values 2 are entered manually. Then the offset (zero point) and the gain (4) are automatically calculated by clicking on **Calculate** 3.
- b) For the high and low point the required target values  $(1)$  are entered manually. Then the voltages applied to the MSR 145 for the high and low points are measured by clicking on **Measure** 5. Clicking now on **Calculate** 3 allows the offset (zero point) and the gain  $(4)$  to be calculated.

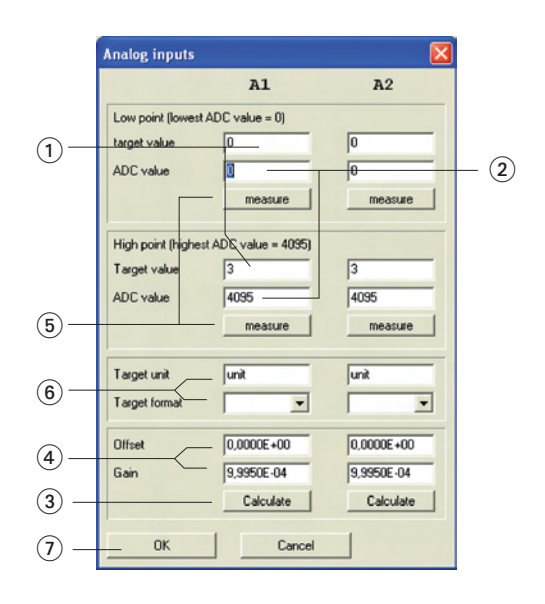

The appearance of the displayed value is set by entering the target unit and for  $mat$   $\circledcirc$  (number of decimal places).

- $\cdot$  Complete calibration by clicking **OK**  $(7)$ .
- • Transfer the new calibration settings to the MSR 145 by clicking on **Write user settings.**

<span id="page-29-1"></span><span id="page-29-0"></span>Depending upon requirements, the acceleration sensors may either be manually calibrated or the **Factory settings** may be activated from the **User settings** tab. Transfer the new calibration settings to the MSR145 using **Write user settings**.

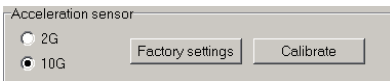

#### **Resetting calibration to factory settings**

- • Select the **User settings** tab and click on **Factory settings**.
- • Transfer the factory settings to the MSR145 with **Write user settings**.

#### **Manual calibration**

• Select the **User settings** tab Click on **Help** to display the Position of the axes.

Y Z - Z -Y X -X

- 
- Select the **2G measure range**.<br>• Hold the MSR 145 so that the + X axis is oriented vertically bottom-to-top.<br>• Click on **measure** (1).
- 
- Turn the MSR145 over. Now the -X axis is oriented vertically bottom-to-<br>top.
- 
- Click on **measure** 2.<br>• Repeat the procedure for the +Y, -Y, +Z and -Z axes.
- 
- Select the **10G measure range**.<br>• Hold the MSR 145 so that the + X axis is oriented vertically bottom-to-top.<br>• Click on **measure** 3.
- 
- Repeat the procedure correspondingly for the +X, +Y, -Y, +Z and -Z axes.<br>• Complete calibration by clicking **OK**.
- 
- $\cdot$  Transfer the new calibration to the MSR145 with Write user settings.

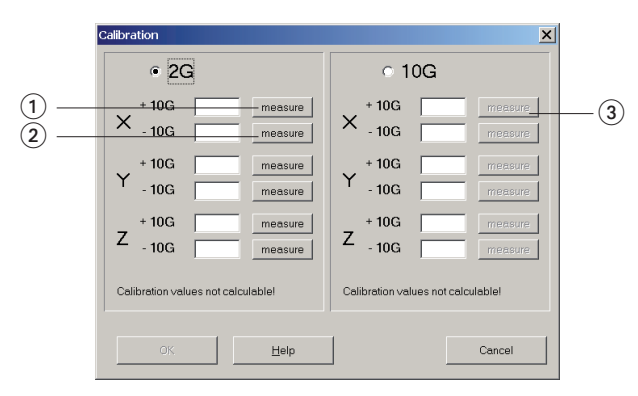

<span id="page-30-1"></span><span id="page-30-0"></span>For humidity and temperature the two point calibration procedure can be carried out.

#### **Preparation**

Before measurement of the actual values is carried out any existing two point calibration should be removed:

- 1. **Check Change values** 1
- 2. Deactivate the parameters to be calibrated  $(2)$  (inactive)
- 3. Transfer these settings to the MSR 145 via Write user settings. Now the current measurement parameters may be used as actual values.

#### **Carrying out calibration**

- 1. Check **Change values** 1
- 2. Activate the parameters to be calibrated  $(2)$
- 3. Enter the target  $(3)$  and actual values  $(4)$  for both points.
- 4. Transfer these settings to the MSR 145 via **Write user settings**.

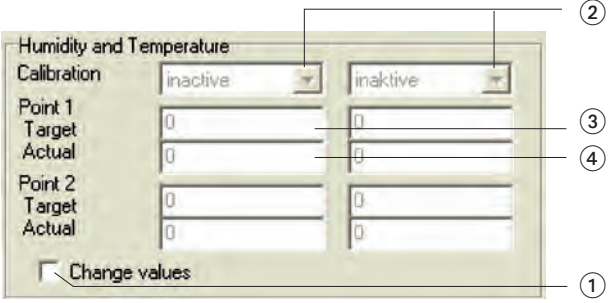

#### <span id="page-31-1"></span><span id="page-31-0"></span>**Formatting the memory**

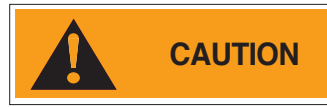

**CAUTION Formatting** will erase all measurement pa-<br>rameters saved in the MSR145!

**Formatting** is used to delete all the measurement parameters saved in the MSR145.

**Formatting** the MSR145 is carried out from the **Format memory** tab.

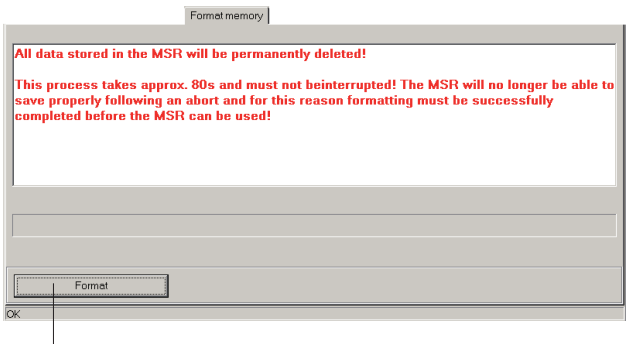

Deletes all measurement parameters saved in the MSR145

# <span id="page-32-0"></span>**Reader**

With the **Reader** users can selectively transfer data records logged with the MSR145 to a PC. It does however free measurement records that have al- ready been read out for overwriting.

#### **Transferring data records to a PC**

- Complete the preparations (->[19](#page-18-0)).
- • Start the **Reader** (Reader symbol)

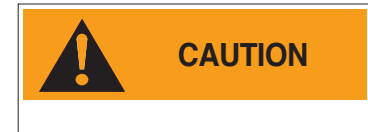

Once data transfer has started (**Start**) all data records saved on the MSR145 can be overwritten if required, even if the circular buffer is deactivated in Setup.

• Begin data transfer with **Start**.

The options selected under **Settings** > **Reader** (-[>21\)](#page-20-0) influence the next steps:

• Under the option **Read selected records** the following data entry dialog box appears:

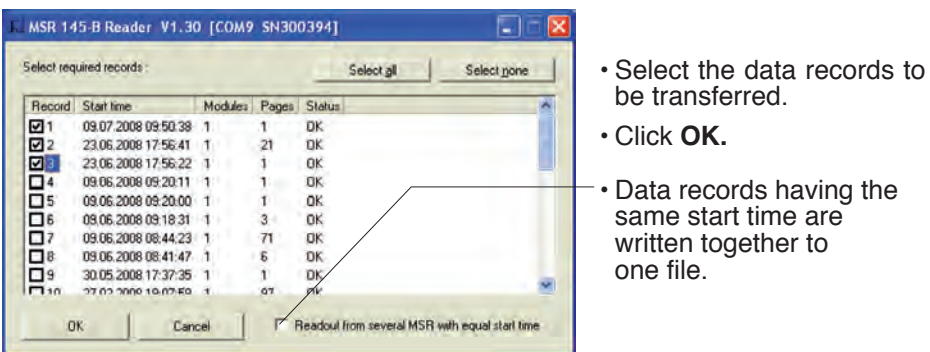

• With the option **Read selected records and save with "Save dialog as"** under **Settings** > **Reader** (-[>21\)](#page-20-0) the filenames and locations suggested by **Reader** can be overwritten.

<span id="page-32-1"></span>Once the data records have been saved on the PC a list of files created appears.

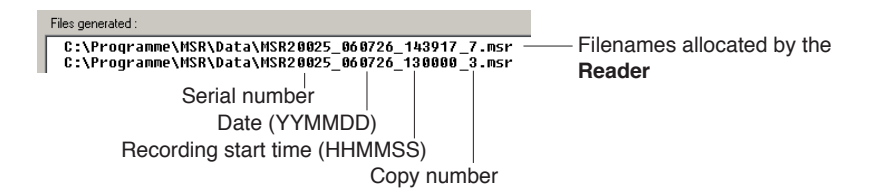

# <span id="page-33-1"></span><span id="page-33-0"></span>**Viewer**

Records created in **Reader** or **Online** may be viewed and edited on a PC with the **Viewer**. The measurement parameters may be displayed either in graph or in table form.

- • Start the **Viewer** (Viewer symbol).
- • Open a record (\*.msr) via **File** > **Open**.

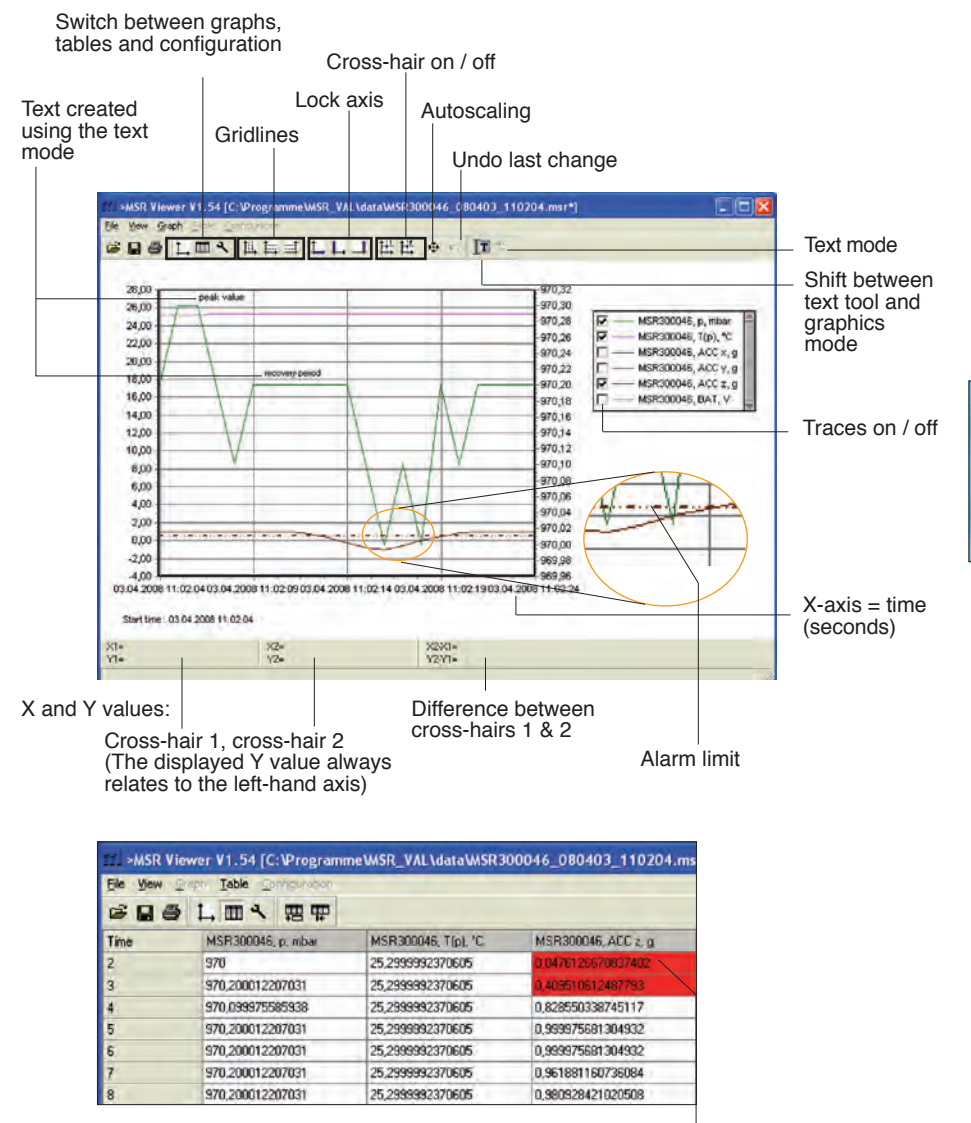

Displayed as a table **Alarm limit exceed** 

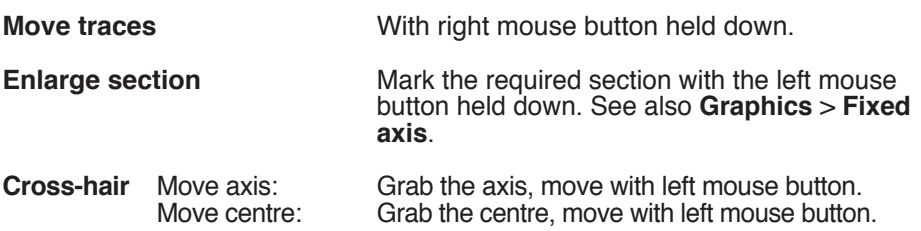

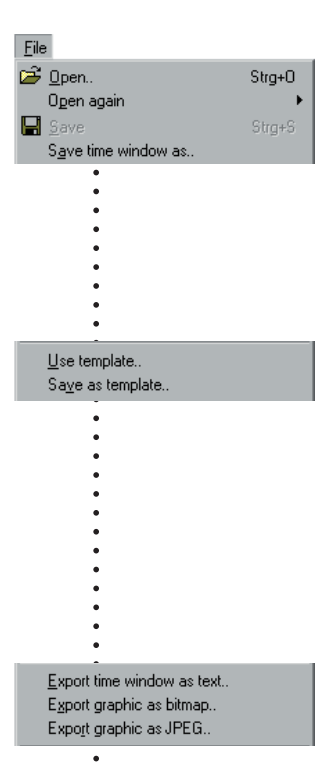

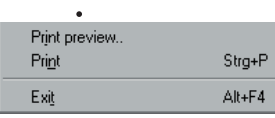

**File**

The **File** menu is used to **Open** records **e**, to Reopen (**Open again**) the most recently used records and to **Save** the currently open record as displayed  $\blacksquare$ .

With **Save time window as** the measurement parameters of the displayed time window are saved. (The measurement parameters of the hidden traces are also saved). For further options see **Cutter**  ->[44.](#page-43-1)

**Templates** help to standardise the displays, enable easy repetition when reselecting the same sensors and the same printing format.

**Creating templates:** Adjust the display with **Graph** and **Configuration A** and save via **File** > Save as **template** (file type: \*.mse).

#### **Apply a template to the displayed record:**

**File** > **Use template** then select the required template (\*mse).

**Export Time window as text** exports the measurement parameters of the displayed time window in \*.csv format. The measurement parameters of the hidden traces are also exported.

The trace can be exported in **Bitmap** (\*. bmp) or as **JPEG** format.

**Print preview** opens a preview of the trace/graph.

**Print**  $\triangleq$  opens the print dialog box.

**Exit** closes the **Viewer**. If changes were made the user is asked whether the changes should be saved.

Note:

The program saves changes as "Template" (\*. mse). The template is automatically saved in the record's directory. Template (\*. mse) and record (\*. msr) have the same name.

Upon **Open**ing a record the **Viewer** searches for the template associated with that record. Should the template not be located in the same directory as the record then the standard format will be opened.

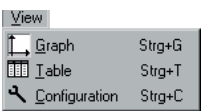

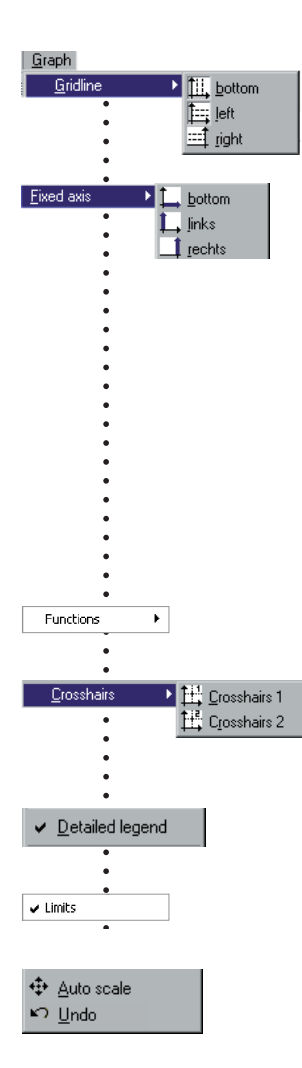

#### **View**

The **View** menu allows measurement parameters to be displayed as a **Graph**  $\Box$  or **Table**  $\overline{m}$ . Alternatively, using **Configuration** the display method can be customised to the user's requirements.

#### **Graph**

**Gridlines** can be shown for each axis (bottom, left, right).

**Fixed axis** simplifies the amount of detail shown within a time window or range of values.

- • Select the required section with the left mouse button held down. The section is displayed enlarged.
- For closer viewing, lock the time window  $(L)$  or range of values to the left or right axis  $(L / 1)$ .<br>Several axes can be locked.
- • With the left mouse button held down, select the required detail. The enlargement is displayed without altering the time segment or range of val-<br>ues of the locked axes.

A further click releases the lock. Auto scal **E** clears all locked axes.

Calculation functions

<span id="page-36-0"></span>Using the two **Crosshairs** values can be measured on the X and Y traces. X and Y differences can be evaluated with the second cross-hair. The Y values displayed are always associated with the left axis.

With **Detailed legend** traces can be turned on and off in the list of sensors.

If available: Display of the alarm limits (see -[>34](#page-33-1)).

The complete record is displayed by selecting<br>Auto scale **Auto scale**. **Auto scale** clears all locked axes.

Undo **D** undoes the last enlargement. As long as the **Configuration** dialog **is** is not quitted, **Undo**  $\blacksquare$  allows the last changes made to the displayed configuration screen to be undone.

Table (車 Go to time... 中 Go to beginning of graph

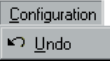

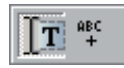

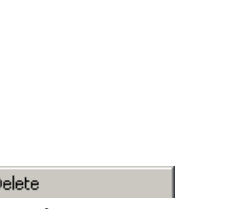

#### **Table (Tabelle)**

**Go to time** 悪 allows users to jump straight to the line in the table with the required time.

**Jump to beginning of graph Readlery causes the table** to jump to the first measurement values displayed in the graph.

**Configuration**<br>As long as the **Configuration** N dialog is not quitted. **Undo E** allows the last changes made to the configuration screen to be undone.

#### **Text mode**

Using the text mode you can insert texts at any place.

By clicking on  $\overline{r}$  you can activate and deactivate the text mode.

Insert text:

- Click on  $\frac{arg}{2}$ . The viewer displays "Text 1" in the upper left corner.
- Drag the text field to the desired<br>place.
- Double click on the text field and enter your required text.

Delete text:

• Click with the right mouse button on the text field and select **Delete**.

Text field with X and Y values:

- place the crosshairs (->[37](#page-36-0)) on your chosen position to adoddopt the X and Y values you would like to use in the text field.
- • Create a text field (see above) and click on the right mouse button. Select the desired representation.

 $\overline{a}$ Insert X1, Y1 Insert X2, Y2 Insert X2-X1, Y2-Y1

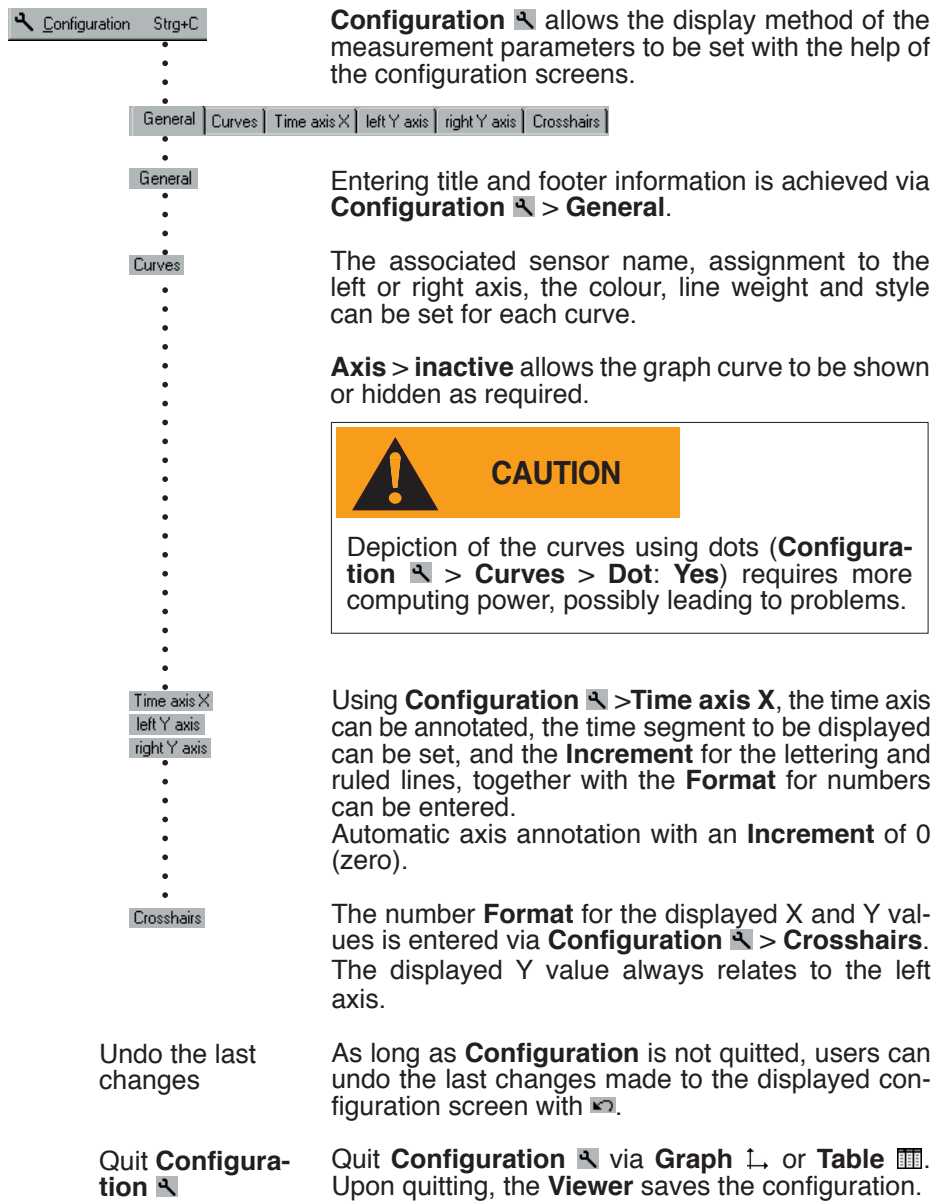

*Viewer*

# <span id="page-39-0"></span>**Online**

**Online** allows users to view the progress of the measurement parameters directly on-screen.

#### **Procedure:**

- • Complete the preparations ->[19.](#page-18-0)
- • Start **Online** (Online symbol).

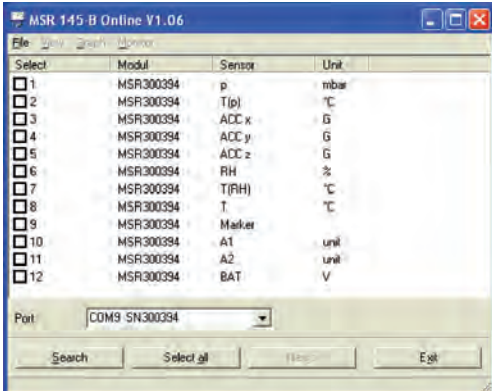

- • Select the sensors that you wish to display.
- • Click on **Next**.

• Online displays the measurement parameters graphically and numerically.

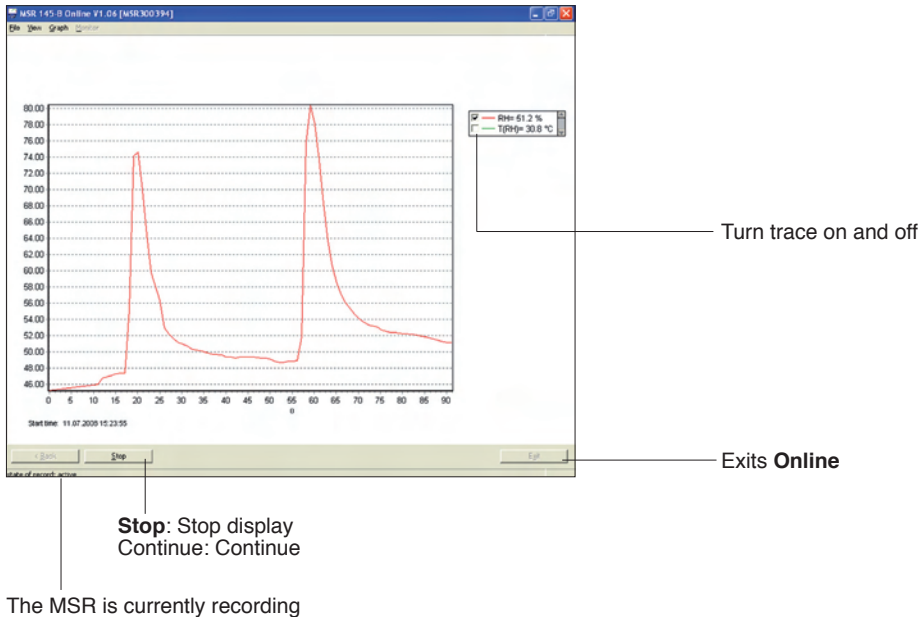

measurement parameters

*Online*

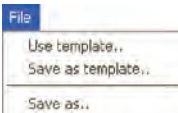

 $\bullet$  $\bullet$ 

For recurring applications in **Online**, **Templates** assist in selecting the required sensors and adjusting the display to suit.

**Create template**: Start **Online** and select the required sensors. Select **Next>**. Use

- **Graph** > **Properties**,
- **Graph** > **Grid line**,
- **Graph** > **Legend** and

**Graph** > **Start time to change the way the curve is displayed**. Via **Back** return to the trace display. Interrupt recording with **Stop**. Save the template via **File** > **Save as template**.

**Apply the template to Online: File** > **Use template** and select the required template (\*mse).

Once recording has finished by clicking on **Stop**, the recorded measurement parameters can be saved via **File** > **Save as**.

 $G$ anh Monitor 964.2  $30.7$  $T(\rho)$ ACC x 0.302 ACC y -0.181  $ACC = 0.961$ 49.1 T(RH) 30.5 29.2

Save as..

In the menu **View** the measurement parameters can be displayed as curves with **Graph** or as numerical values with **Monitor**. The font displayed on the monitor can be selected via the menu **Monitor** > **Font**.

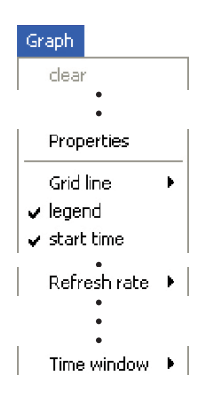

**The Times Conce recording has finished by clicking on Stop, the re**corded measurement parameters and traces can be deleted via **Clear**.

> The display can be changed via **Properties**, **Gridlines**, **Legend** and **Start time**.

> Select the frequency (**Refresh rate**) with which measurement parameters are to be transferred to the PC.

> In the **Time window** you can define the time period represented by the time axis.

# <span id="page-41-0"></span>*Utility programs*

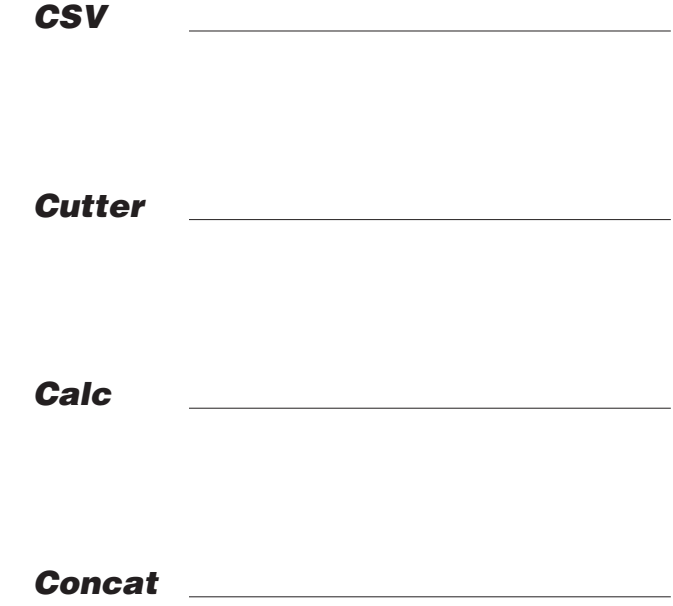

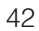

<span id="page-42-0"></span>The **CSV** utility creates text files (\*.csv or \* .fmc) from data records (\*.msr). Files saved in \*.csv format can subsequently be opened and edited in a word processing or spreadsheet application. The \*.fmc files can be transferred to FreeMat<sup>1</sup>.

#### **Creating a text file**

• Start CSV (**MSR Program window** > **Tools** > **Csv**).

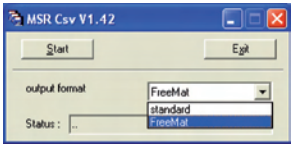

- • Select the output format (standard \*.csv or Free- Mat \* .fmc)
- • Click on **Start** and select the data record from which the text file is to be created. **CSV** creates a text file (\*.csv) and saves it in the corresponding directory for that data record. Text file (\*.csv) and data record (\*.msr) have the same name.

Note on creating \*.csv files: If a template (\*.mse) exists for the data record in question, **CSV** takes this into account when creating the text file (\*.csv).

#### **Example: Opening a CSV text file with Excel**

- Start the word-processing or spreadsheet program.
- • Open the CSV file via **File** > **Open**.
- • Under **File type**, select **Text Files**.

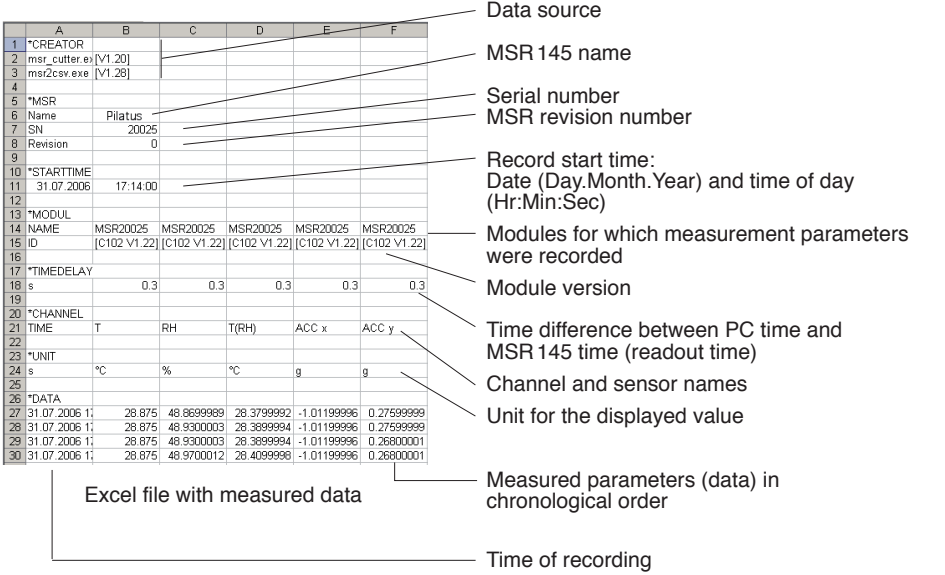

1 Further details on FreeMat can be found in the section **FreeMat** ->[52](#page-51-1)

# <span id="page-43-1"></span><span id="page-43-0"></span>**Cutter**

The **Cutter** utility creates an extract from a data record (\*.msr).

#### **Creating an extract from a data record**

• Start the **Cutter** utility (**MSR Program window** > **Tool** > **Cutter**).

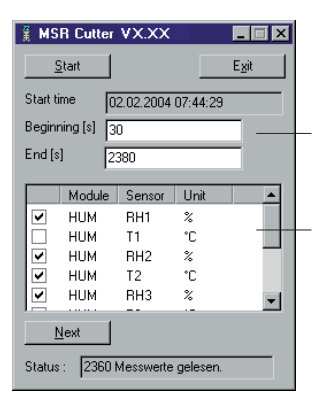

- • Click on **Start** and select the data record from which the extract is to be created.
- • Select the time window. **Beginning** / **End**.
- • Select the sensors for which the measurement parameters are to be exported to a new data record and click **Next**.
- • Enter the name and directory for the new data record. Click on **Save**.

# <span id="page-44-0"></span>**Calc**

With **Calc** curves from existing data records can be linked to each other using formulae and saved as a data record (\*.msr). The saved data record can be displayed and processed in the form of curves or as a table using the **Viewer**. Templates simplify the processing of recurring tasks.

Note: For making comprehensive calculations the FreeMat math software is available (see -[>52](#page-51-1)).

#### **Computing new curves**

• Start **Calc** (**MSR program window** > **Tools** > **Calc**)

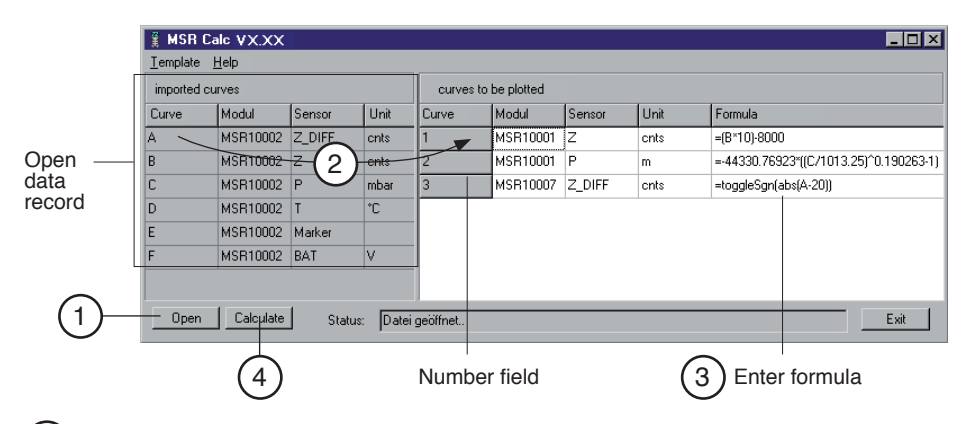

#### 1 **Open data record (data origin)**

Click on **Open** to open the data record for which you want to perform cal-<br>culations on the curve. It is possible to open multiple data records.

#### 2 **Create new curves**

From **imported curves** select the curve that you want to use for your calculations and drag it – with the left mouse button pressed – to the right into the field for curves to be plotted. Repeat this procedure until the required number of curves is shown on the right.

#### 3 **Enter formula**

Enter the formula to be used for the new curve into the **Formula** column.<br>For this, use the capital letters on the left.<br>Example for a subtraction: A-C

You will find a list of the available functions at the end of this section or under **Help**.

#### **Modify the text for the new curves**

The entries in the columns **Module**, **Sensor** and **Unit** can be modified.

#### **Modify the order of the new curves**

With the left mouse button pressed, drag the number field to the required position.

then press the delete key. Via **Template** > **Delete plotted curve**, all new curves can be simultaneously deleted.

#### **Delete new curves** Click inside the number field of the curve to be deleted and

Template

Delete plotted curve

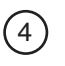

#### <sup>4</sup> **Calculating and saving the new curves**

Click on **Calculate** then enter the name and set the directory for the new data record. Click on **Save**.

Note: The curves are saved as data records (\*.mrs). The saved measurement parameters can be displayed and processed as a curve or as a table by the Viewer. Intermediate values are interpolated.

Only curves that overlap timewise can be calculated.

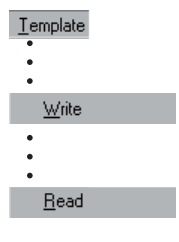

#### **Creating a template for processing recurring tasks**

Once you have created the new curves you can save their labels and formulae as a template (\*.mse). (**Template** > **Write**).

#### **Creating new curves using templates**

Open the required template (\*mse) via **Template** > **Read**. This will automatically generate a number of new curves. Multiple templates may be used to generate new curves. Each template generates a number of new curves.

#### **Operators / brackets**

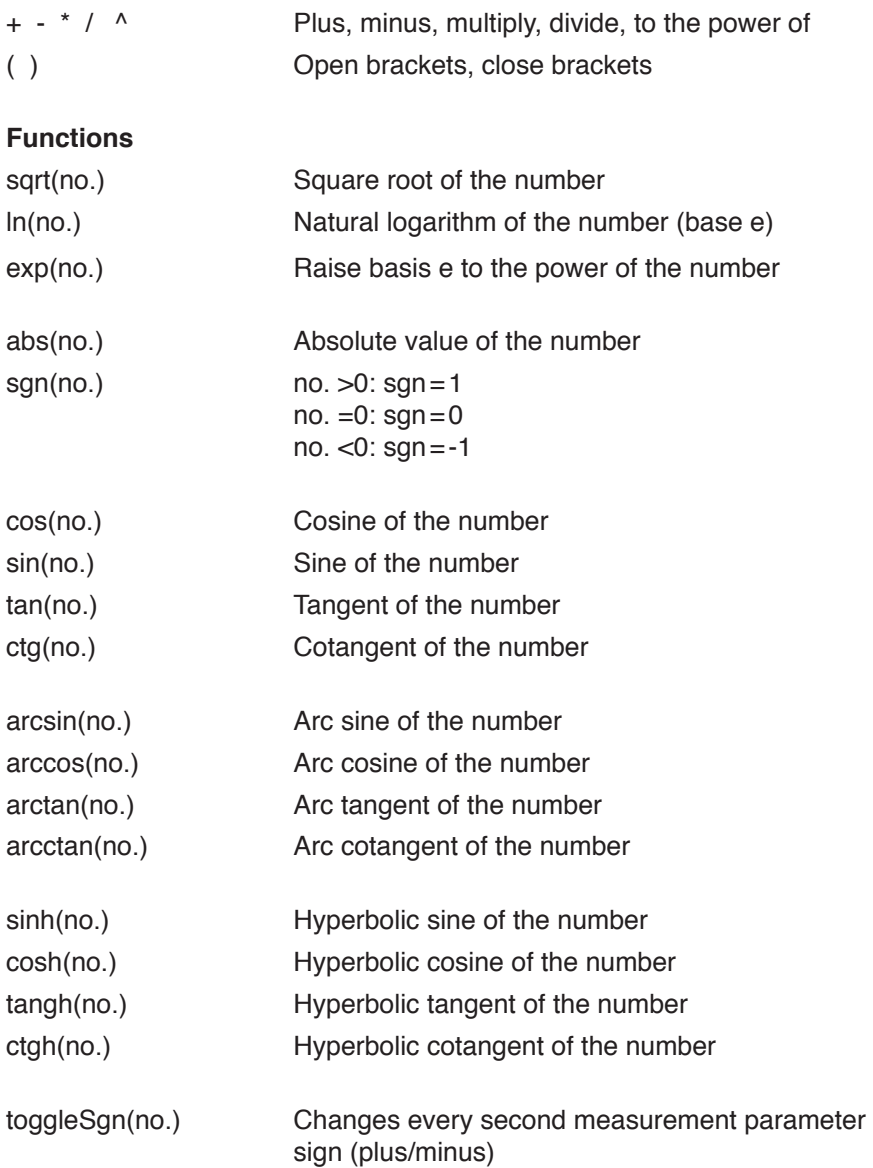

Further functions on request

# <span id="page-47-0"></span>**Concat**

With **Concat** (concatenate = to link) data records can be linked together and saved as a new data record (\*.msr). The newly created data record can be displayed and processed in the form of curves or as a table using the **Viewer**.

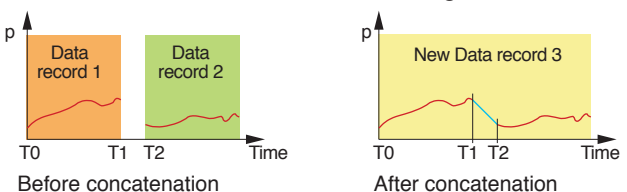

#### **Concatenating several data records** Start **Concat** (**MSR program window** > **Tools** > **Concat**)

#### List of data records to be concatenated

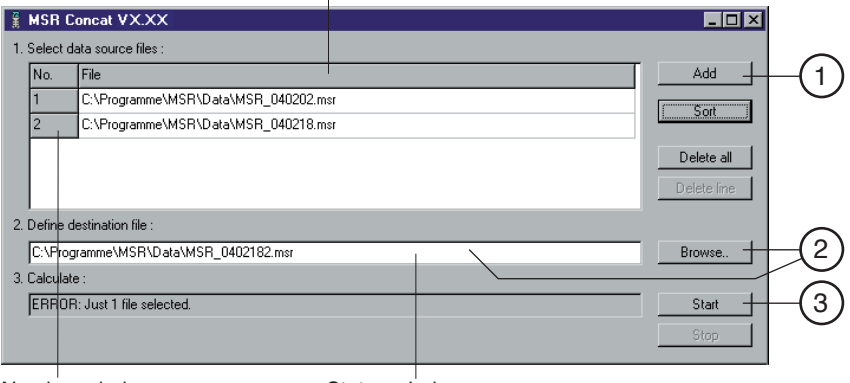

Number window

Status window

1 **Select the data records to be concatenated** Note that the list must be in chronological order such that the oldest data record is at the top. Therefore either open the oldest data record first or sort the list afterwards (see below).

#### **Sort the list alphabetically**

Use **Sort** to sort the list alphabetically.

Data records that have automatically generated filenames (->[33\)](#page-32-1) can be chronologically sorted using **Sort**.

#### **Modify the data record order**

With the left mouse button pressed, drag the number field to the required position.

#### **Delete all data records from the list**

Use **Delete all** to remove all data records from the list.

2 **Enter the name and directory for the new data record**

#### **Delete one data record from the list**

the input window to do this.

**Stop**.

3 **Calculating the new data record**

Select the data record to be deleted and click **Delete line**.

Set the path to the directory using **Browse** and enter the filename, or use

Start the calculation process with **Start**. Cancel the calculation with

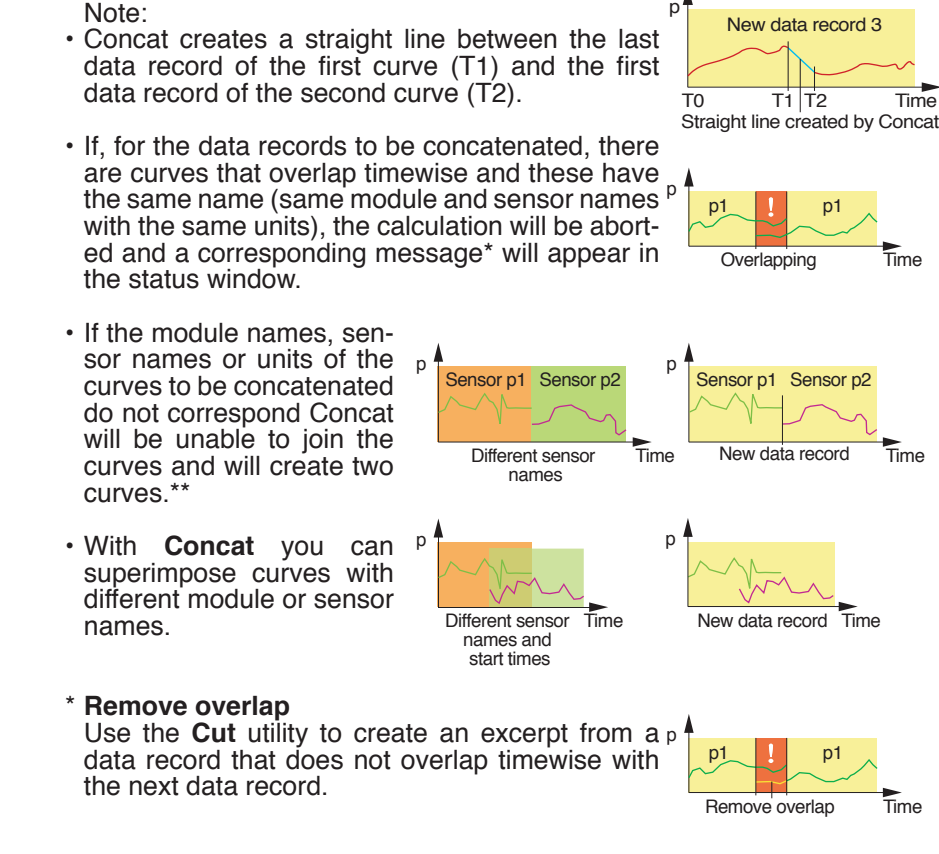

#### \*\***Modify module names, sensor names and units**

Use the Calc utility to match the module names, sensor names and units for the curves.

# **Output Manager**

The **Output Manager** is currently not available.

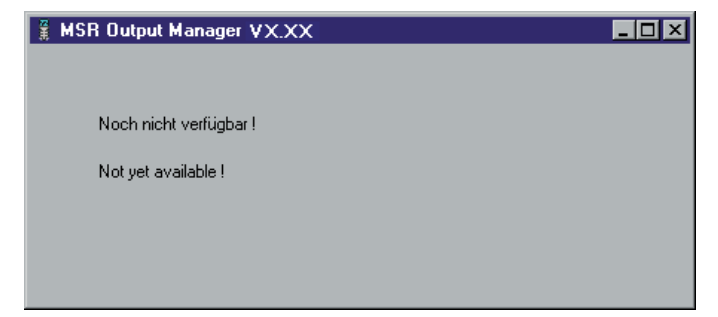

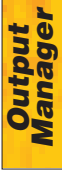

## <span id="page-50-0"></span>*Additional software for PCs*

*FreeMat*

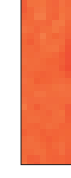

# <span id="page-51-1"></span><span id="page-51-0"></span>**FreeMat**

FreeMat is open source math software that can be installed from the MSR CD (ADDITIONAL\FREEMAT). FreeMat can be used to carry out a wide variety of calculations.

#### **How are data records transferred to FreeMat?**

The Reader transfers the data recorded with the MSR 145 (records) to the PC. From these data records (\*.msr) CSV creates FreeMat files (\*.fmc). Using the scripts included these can be opened and edited in FreeMat.

More information on FreeMat can be found at [http://freemat.sourceforge.net/index.html.](http://freemat.sourceforge.net/index.html)

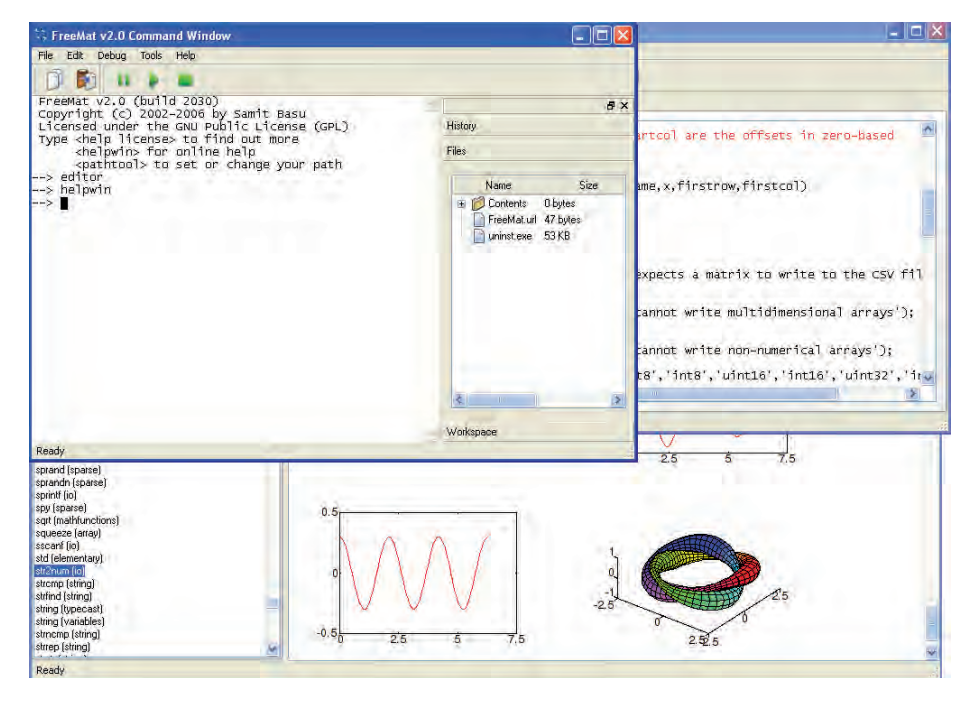

The following FreeMat scripts can be found on the MSRCD under ADDITIO-NAL\FREEMAT\MSCRIPTS:

plotmsr.m Imports \*.fmc files into the FreeMat environment and presents the data records graphically.

loadmsr.m Imports \*.fmc files into the FreeMat environment.

### <span id="page-52-0"></span> $C \in$